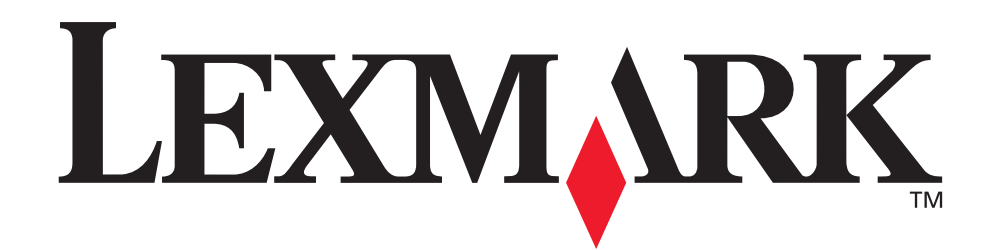

# **Z700 Series Color Jetprinter™ P700 Series Photo Jetprinter™**

**Guía del usuario para Mac OS X**

## **• [Solución de problemas de instalación](#page-47-0)**

Lista de comprobación para encontrar soluciones a problemas de instalación habituales.

## **• [Descripción general de la impresora](#page-4-0)**

Descripción de los componentes y el software de la impresora.

## **• [Consejos para imprimir](#page-15-0)**

Impresión de varios proyectos en distintos tipos de papel.

## **• [Mantenimiento](#page-38-0)**

Mantenimiento de los cartuchos y realización de pedidos de consumibles.

## **• [Solución de problemas generales](#page-52-0)**

Mensajes de error, problemas de calidad de impresión, atascos de papel y mucha más información.

## **Enero de 2003**

#### **Edición: Enero de 2003**

**El párrafo siguiente no se aplica a los países en los que tales disposiciones son contrarias a la legislación local:** LEXMARK INTERNATIONAL, INC. PROPORCIONA ESTA PUBLICACIÓN "TAL CUAL" SIN GARANTÍA DE NINGÚN TIPO, NI EXPLÍCITA NI IMPLÍCITA, LO QUE INCLUYE, PERO SIN LIMITARSE A ELLO, LAS GARANTÍAS IMPLÍCITAS DE COMERCIABILIDAD O IDONEIDAD PARA UN PROPÓSITO EN PARTICULAR. Algunos estados no permiten la renuncia a garantías explícitas ni implícitas en algunas transacciones; por lo tanto, es posible que la presente declaración no se aplique en su caso.

Esta publicación puede incluir inexactitudes técnicas o errores tipográficos. Periódicamente se realizan modificaciones en la presente información; dichas modificaciones se incluyen en ediciones posteriores. Las mejoras o modificaciones en los productos o programas descritos pueden efectuarse en cualquier momento.

Los comentarios acerca de esta publicación pueden dirigirse a Lexmark International, Inc., Department F95/032-2, 740 West New Circle Road, Lexington, Kentucky 40550, U.S.A. En el Reino Unido y la República de Irlanda, envíelos a Lexmark International Ltd., Marketing and Services Department, Westhorpe House, Westhorpe, Marlow Bucks SL7 3RQ. Lexmark puede utilizar o distribuir la información suministrada de la forma que considere apropiada sin que ello implique obligación alguna por su parte. Puede adquirir copias adicionales de publicaciones relacionadas con este producto llamando al 1 800 553 9727. En el Reino Unido y la República de Irlanda, llame al teléfono +44 (0)8704 440 044. En otros países, póngase en contacto con su punto de venta habitual.

Las referencias hechas en esta publicación a productos, programas o servicios no implican que el fabricante tenga la intención de ponerlos a la venta en todos los países en los que opere. Cualquier referencia a un producto, programa o servicio no indica o implica que sólo se pueda utilizar dicho producto, programa o servicio. Se puede utilizar cualquier producto, programa o servicio de funcionalidad equivalente que no infrinja los derechos de propiedad intelectual. La evaluación y comprobación del funcionamiento junto con otros productos, programas o servicios, excepto aquellos designados expresamente por el fabricante, son responsabilidad del usuario. Lexmark y Lexmark con el diseño de diamante son marcas comerciales de Lexmark International, Inc., registradas en los Estados Unidos o en otros países. Color Jetprinter y Photo Jetprinter son marcas comerciales de Lexmark International, Inc. Otras marcas comerciales son propiedad de sus respectivos propietarios.

#### **© 2003 Lexmark International, Inc.**

#### **Reservados todos los derechos.**

#### **UNITED STATES GOVERNMENT RIGHTS**

This software and any accompanying documentation provided under this agreement are commercial computer software and documentation developed exclusively at private expense.

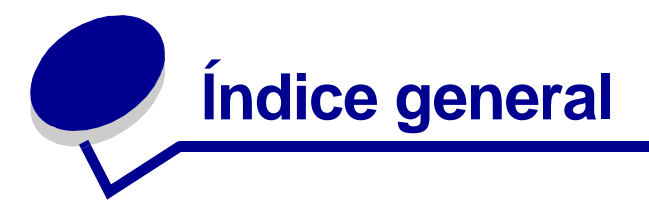

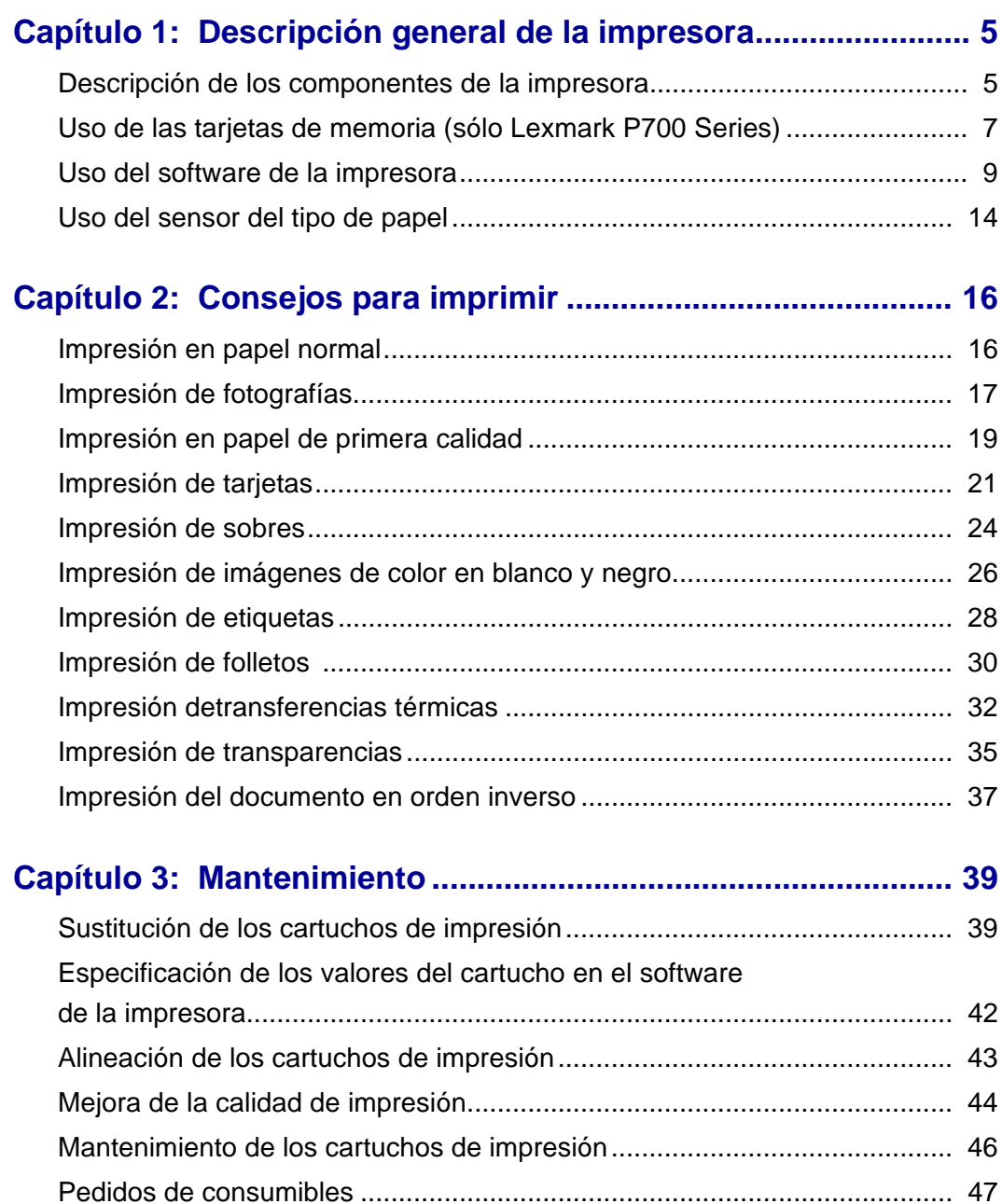

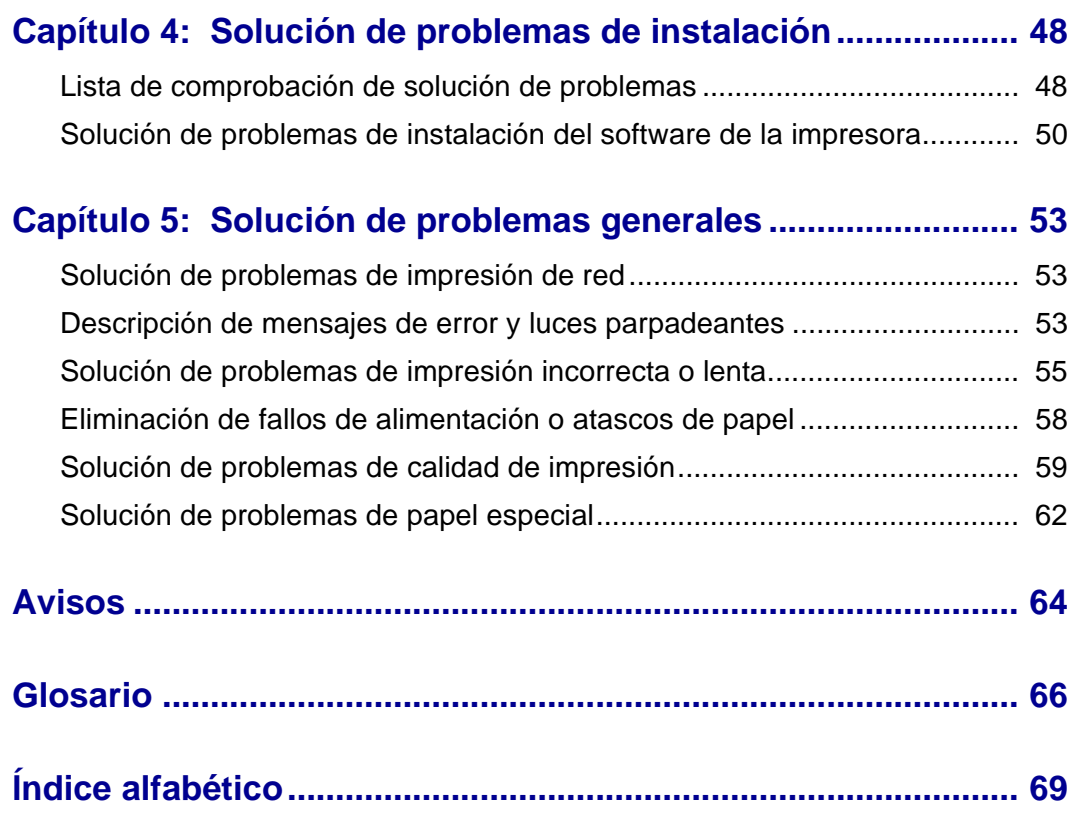

<span id="page-4-1"></span><span id="page-4-0"></span>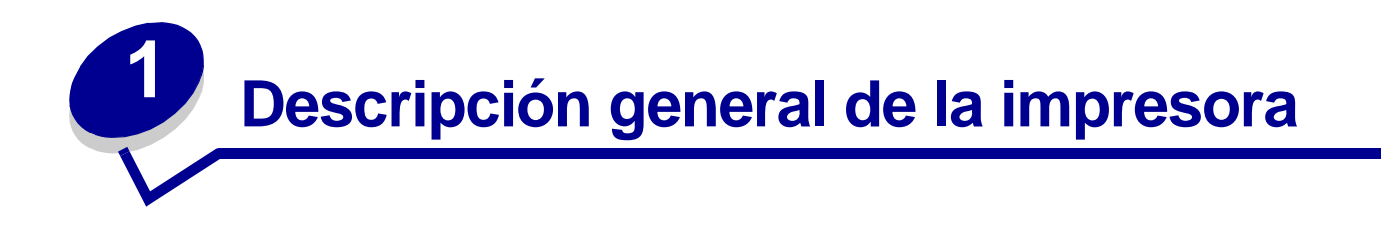

## <span id="page-4-2"></span>**Descripción de los componentes de la impresora**

## **Lexmark™ Z700 Series Color Jetprinter™**

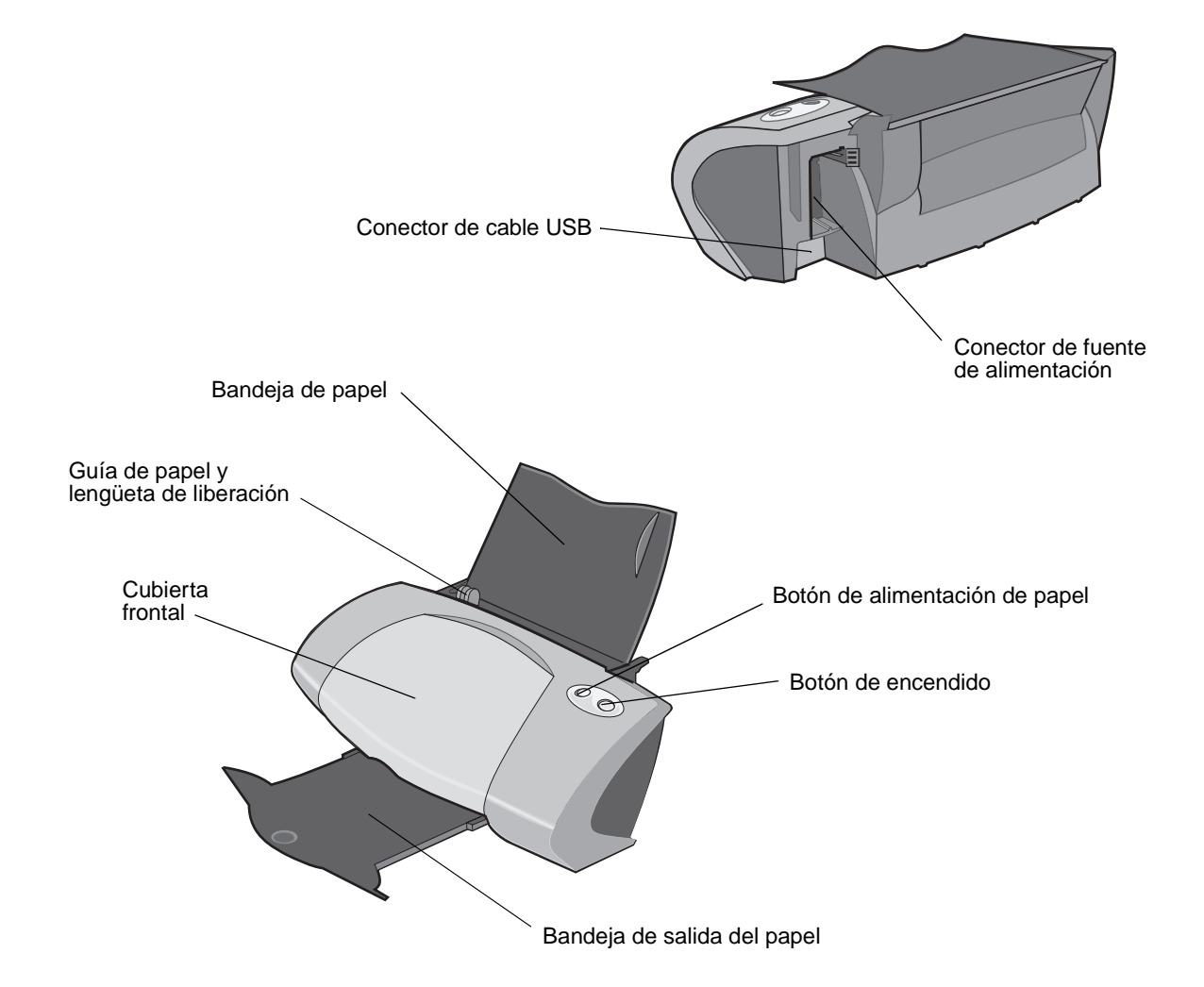

Descripción general de la impresora

#### **Lexmark P700 Series Photo Jetprinter™**

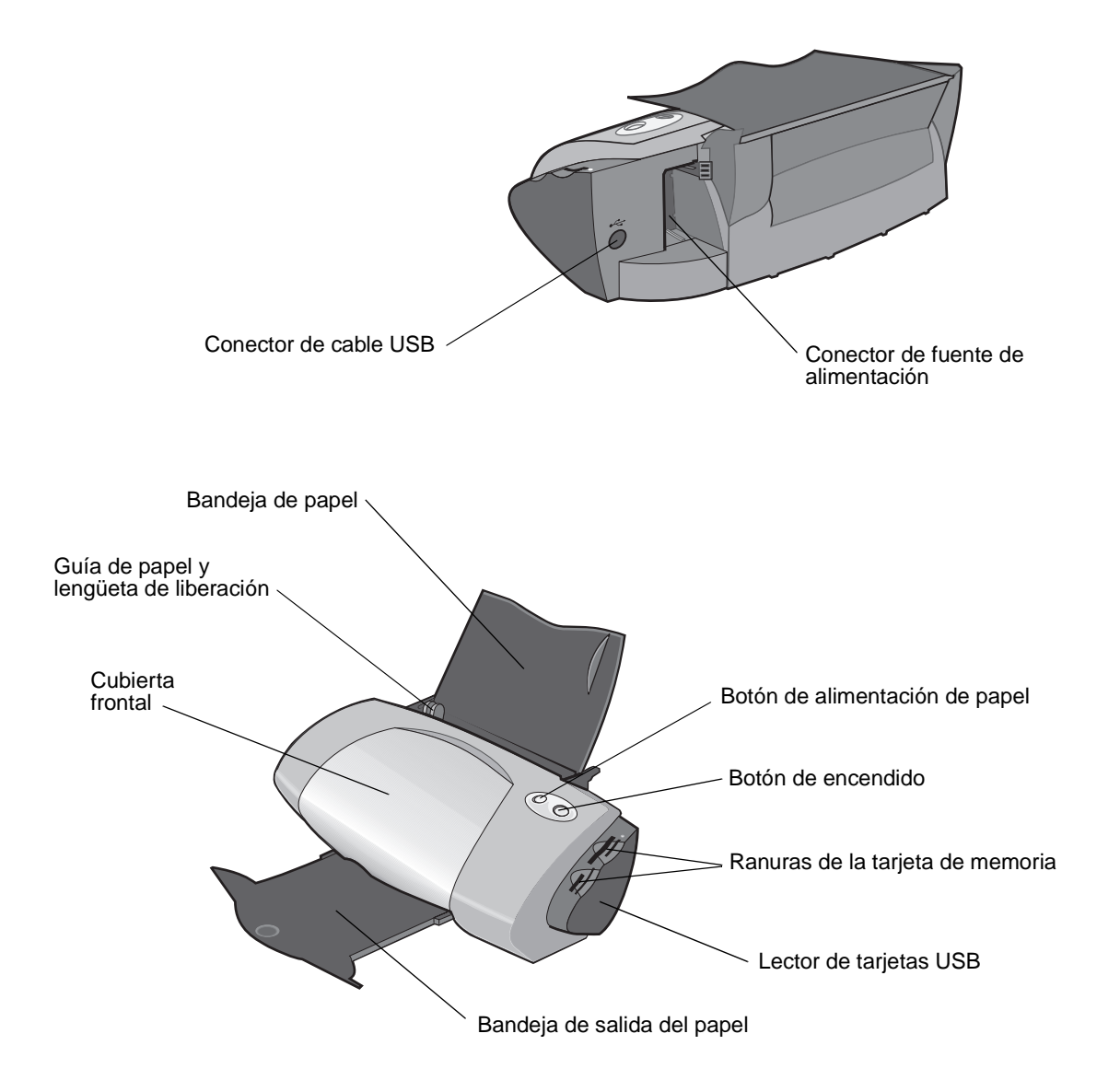

<span id="page-5-2"></span><span id="page-5-1"></span><span id="page-5-0"></span>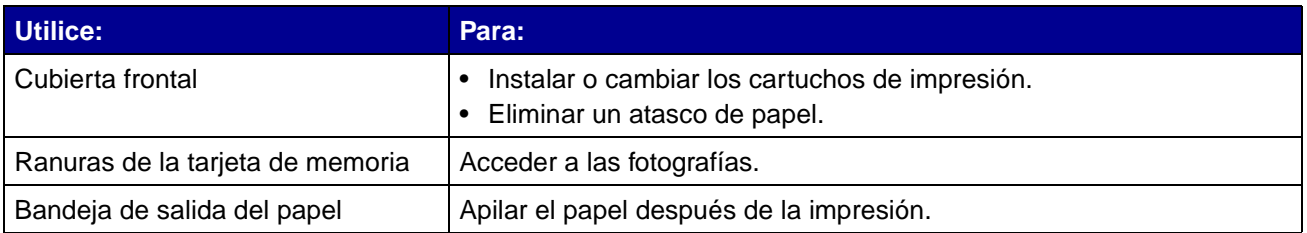

<span id="page-6-4"></span><span id="page-6-2"></span><span id="page-6-1"></span>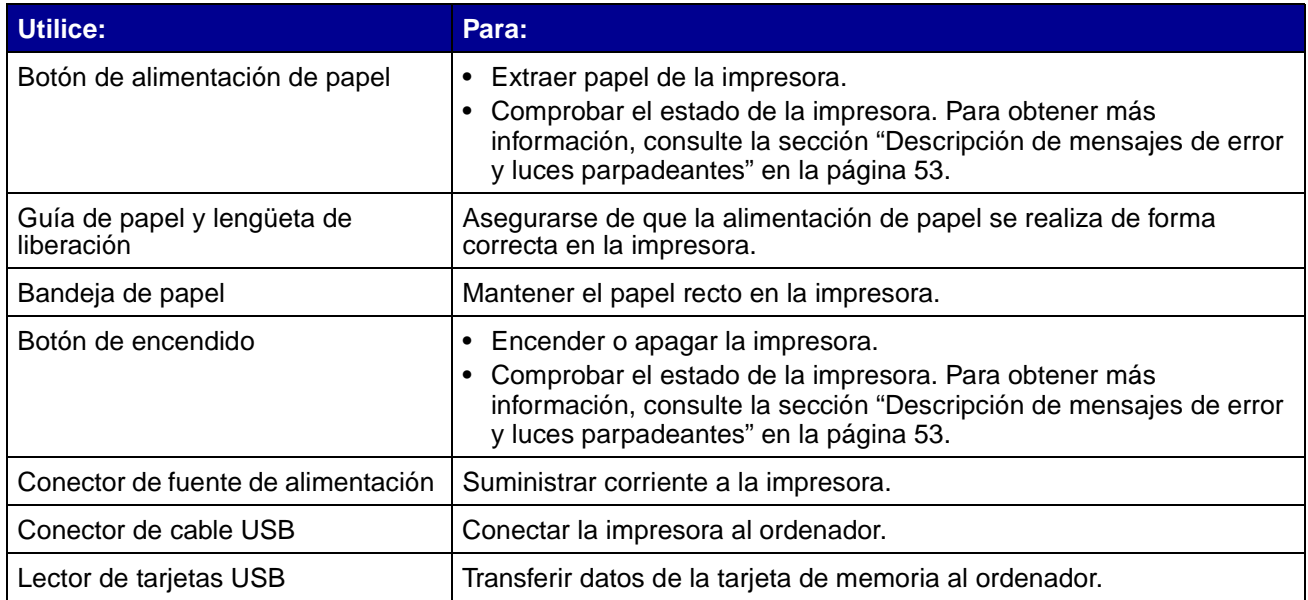

# <span id="page-6-7"></span><span id="page-6-6"></span><span id="page-6-5"></span><span id="page-6-3"></span><span id="page-6-0"></span>**Uso de las tarjetas de memoria (sólo Lexmark P700 Series)**

La mayoría de las cámaras digitales emplean tarjetas de memoria para almacenar fotografías. Puede introducir la tarjeta de memoria en la impresora e imprimir las fotos, o bien guardarlas en el ordenador.

#### **Introducción de una tarjeta de memoria**

La impresora admite los dispositivos digitales siguientes:

- **•** CompactFlash I y II
- **•** IBM Microdrive
- **•** Secure Digital
- **•** MultiMedia Card
- **•** Memory Stick
- **•** SmartMedia

El lector de tarjeta USB de la impresora dispone de cuatro ranuras para colocar estos dispositivos. Esta ilustración muestra dónde debe introducir cada una de las tarjetas de memoria admitidas.

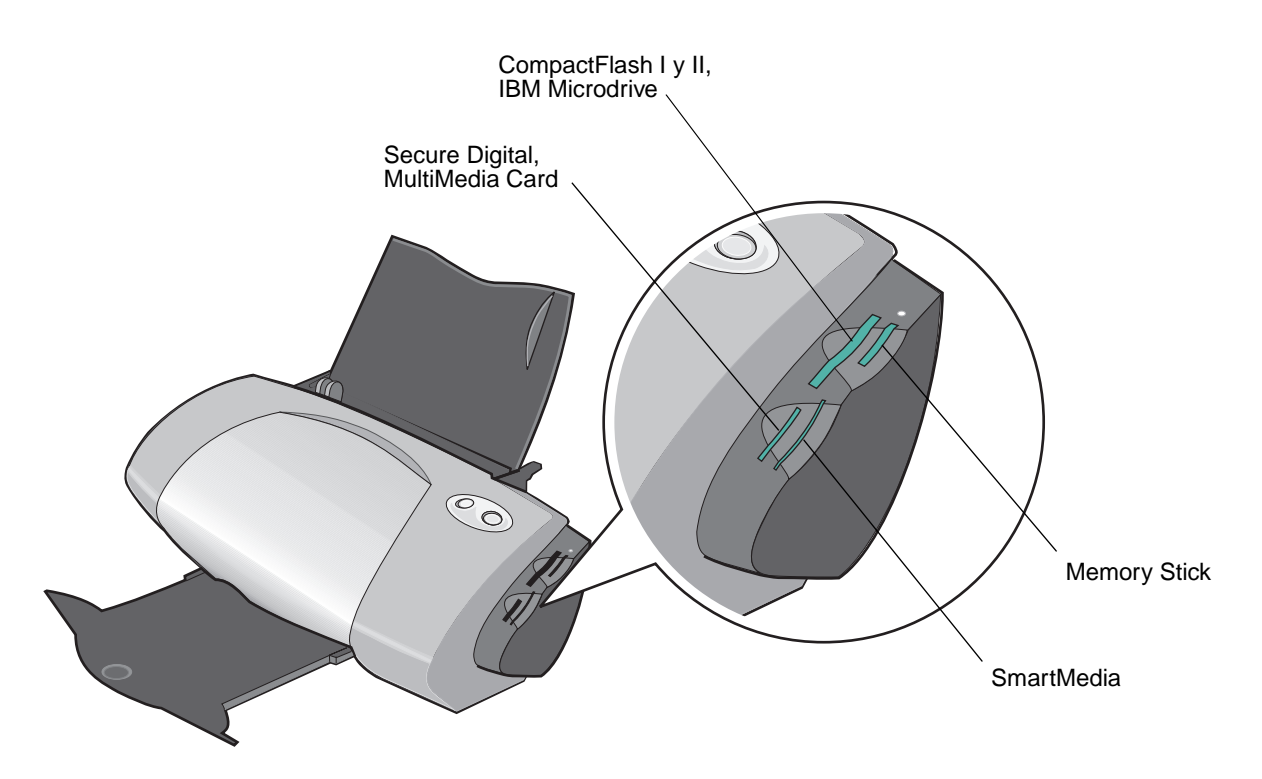

Antes de introducir la tarjeta de memoria, tenga en cuenta la información siguiente:

- **•** La impresora no reconoce, de forma simultánea, más de una fuente para fotografías. Introduzca sólo una tarjeta de memoria cada vez.
- **•** Cuando la tarjeta esté instalada correctamente, se encenderá un botón pequeño en la parte superior del lector de tarjetas.

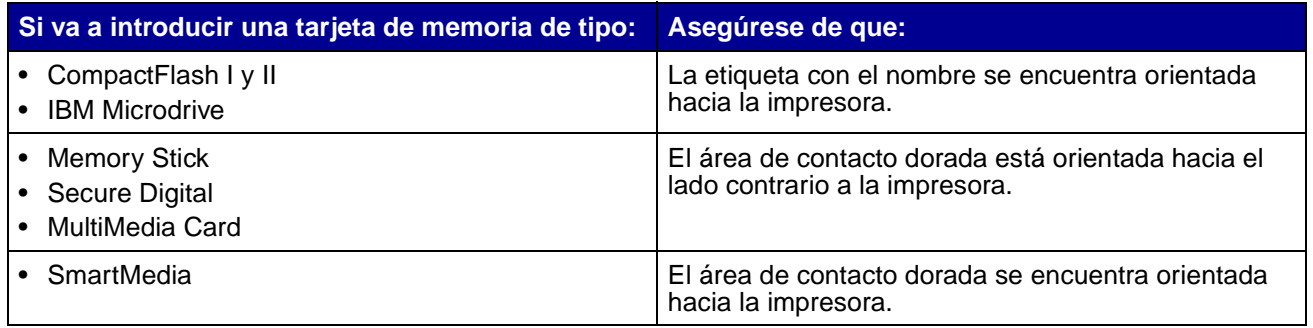

Al insertar la tarjeta de memoria en el lector de tarjetas, aparece en el escritorio un icono que representa la nueva unidad. Una vez que aparezca dicha unidad, podrá trabajar con los archivos al igual que haría con cualquier otro soporte extraíble, como un disquete. Cuando haya terminado con la tarjeta de memoria, arrastre el icono a la papelera. A continuación, podrá extraer la tarjeta de memoria.

## <span id="page-8-0"></span>**Uso del software de la impresora**

La impresora se integra con el [Cuadro de diálogo Preparar página](#page-8-1) y el [Cuadro de diálogo Imprimir](#page-9-0)  que se suministra con Mac OS X. El CD que se suministra con la impresora también incluye la [Utilidad Z700-P700 Series](#page-11-0).

Para personalizar los valores de un determinado documento, consulte el ["Cuadro de diálogo](#page-8-1)  [Preparar página" en la página 9](#page-8-1) y el ["Cuadro de diálogo Imprimir" en la página 10](#page-9-0). Para obtener más información sobre los valores que debe seleccionar para el documento en cuestión, consulte la sección ["Consejos para imprimir" en la página 16](#page-15-0). Al instalar el software de la impresora, los cuadros de diálogo Preparar página e Imprimir se configuran con los valores predeterminados siguientes:

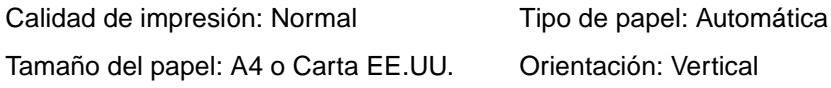

**Nota:** La impresora dispone de una función que detecta automáticamente la mayoría de los tipos de papel. Para obtener más información, consulte la sección ["Uso del](#page-13-0)  [sensor del tipo de papel" en la página 14](#page-13-0).

#### <span id="page-8-1"></span>**Cuadro de diálogo Preparar página**

Mientras el documento que va a imprimir esté abierto, utilice el cuadro de diálogo Preparar página para seleccionar valores tales como el tamaño del papel. Para personalizar los valores del cuadro de diálogo Preparar página:

**1** En el programa, seleccione **Archivo ▶ Preparar página**.

Aparecerá una pantalla similar a la que aparece a continuación.

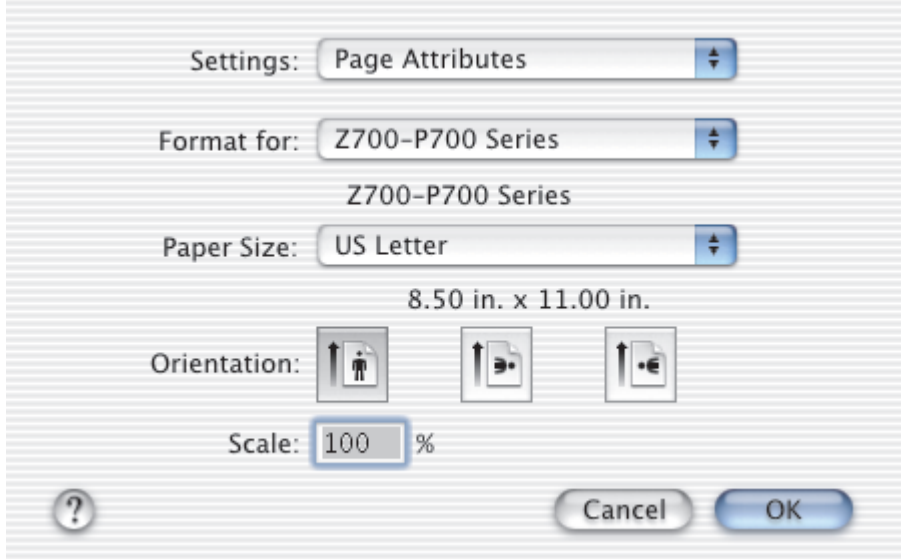

Uso del software de la impresora

**2** Cambie los valores que considere oportunos.

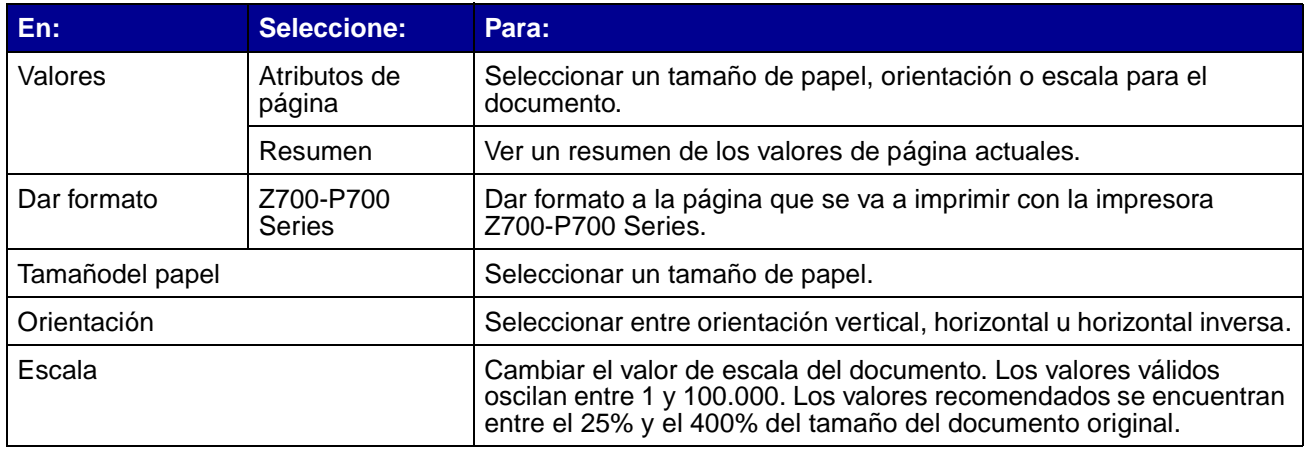

- **3** Para obtener más información sobre estos valores, haga clic en **?** para ver la Ayuda del Mac OS X.
- **4** Haga clic en **Aceptar** para aplicar los valores y cerrar el cuadro de diálogo Preparar página.

#### <span id="page-9-0"></span>**Cuadro de diálogo Imprimir**

Con el documento abierto, utilice el cuadro de diálogo Imprimir para seleccionar valores relacionados con la apariencia del documento. Para personalizar los valores del cuadro de diálogo Imprimir:

**1** En el programa, seleccione **Archivo ▶ Imprimir.** 

Aparecerá una pantalla similar a la que aparece a continuación.

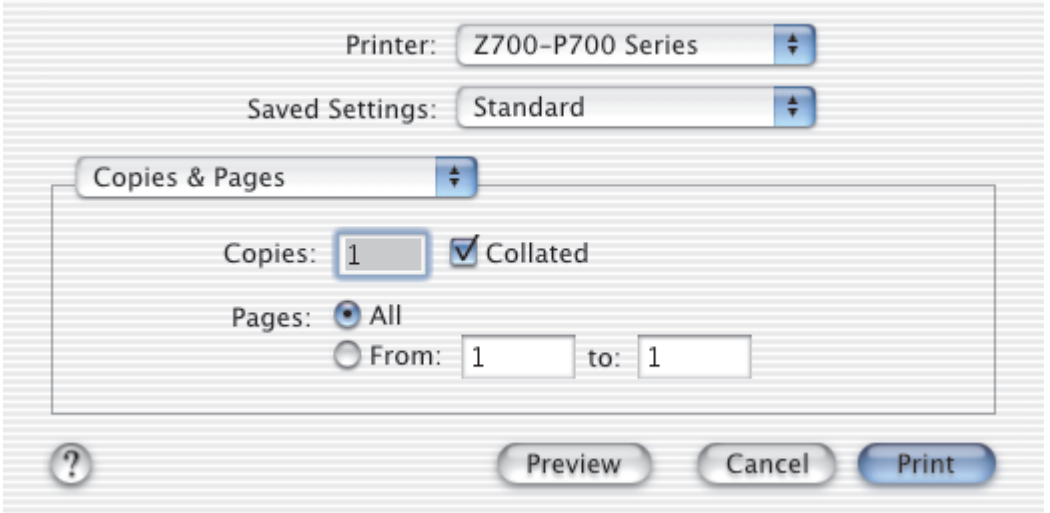

- **2** En el menú emergente de la impresora, seleccione la impresora **Z700-P700 Series**.
- **3** Cambie los valores necesarios.

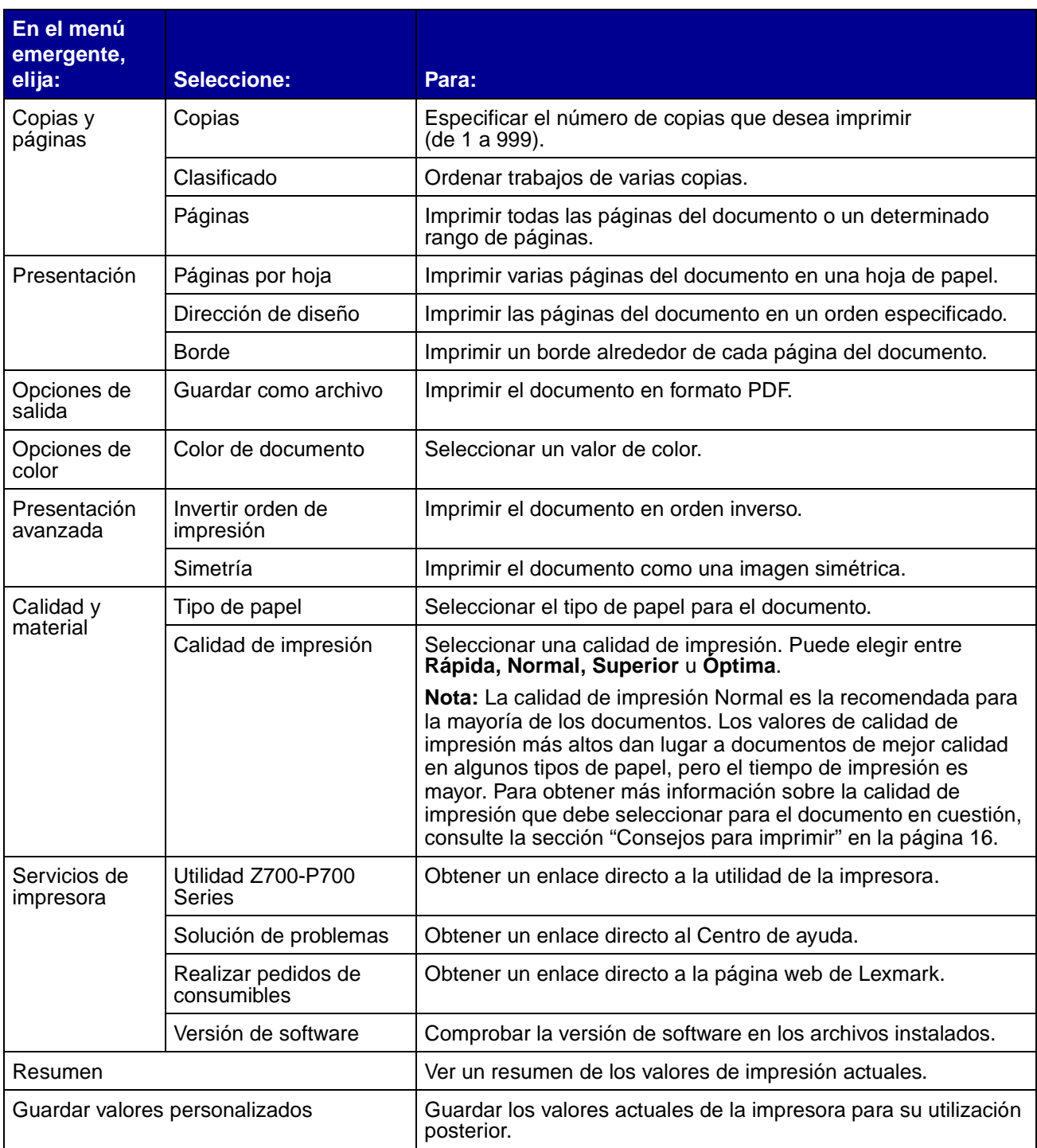

- **4** Si desea obtener más información sobre los valores del cuadro de diálogo Imprimir, haga clic en **?** para ver la Ayuda de estas opciones. Cuando haya terminado, haga clic en el botón de cierre de color rojo.
- **5** Haga clic en **Imprimir** para aplicar los valores e imprimir el documento.

#### <span id="page-11-0"></span>**Utilidad Z700-P700 Series**

La Utilidad Z700-P700 Series sirve para supervisar la impresora y sus consumibles. Es posible:

- 
- 
- 
- 
- 
- Instalar cartuchos Imprimir una página de prueba
- Alinear cartuchos Obtener información sobre pedidos de consumibles
- Limpiar inyectores de impresión Obtener información acerca de la versión de software
- Seleccionar impresora Configurar una impresora de red
- Calibrar el sensor de tipo de papel Buscar ofertas (sólo en EE.UU. y en Canadá).

#### **Uso de la Utilidad Z700-P700 Series**

**1** En el escritorio, haga doble clic en la carpeta **Impresora Z700-P700 Series.** En caso de que la carpeta no aparezca en el escritorio, vuelva a ejecutar el CD del software de la impresora.

Aparece el cuadro de diálogo Impresora Z700-P700 Series.

**2** Haga doble clic en **Utilidad Z700-P700 Series**.

**Nota:** También podrá acceder a la Utilidad Z700-P700 Series desde Servicios de impresora en el menú del cuadro de diálogo Imprimir.

Aparece la Utilidad Z700-P700 Series.

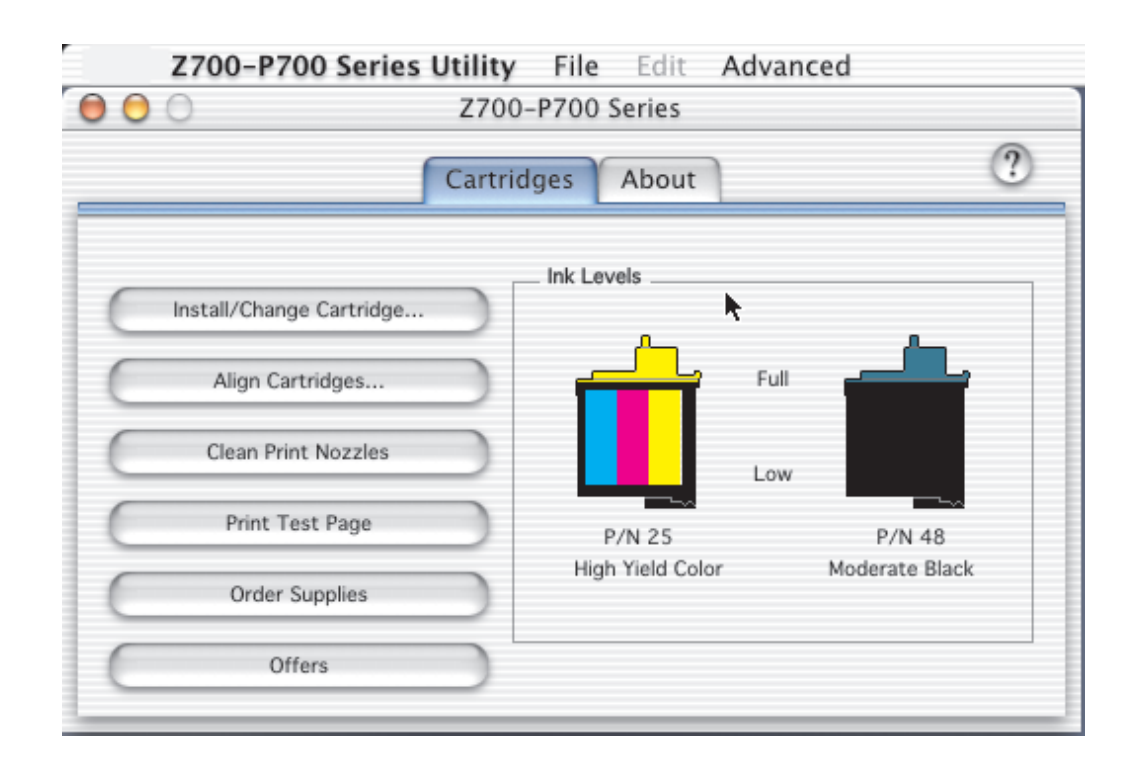

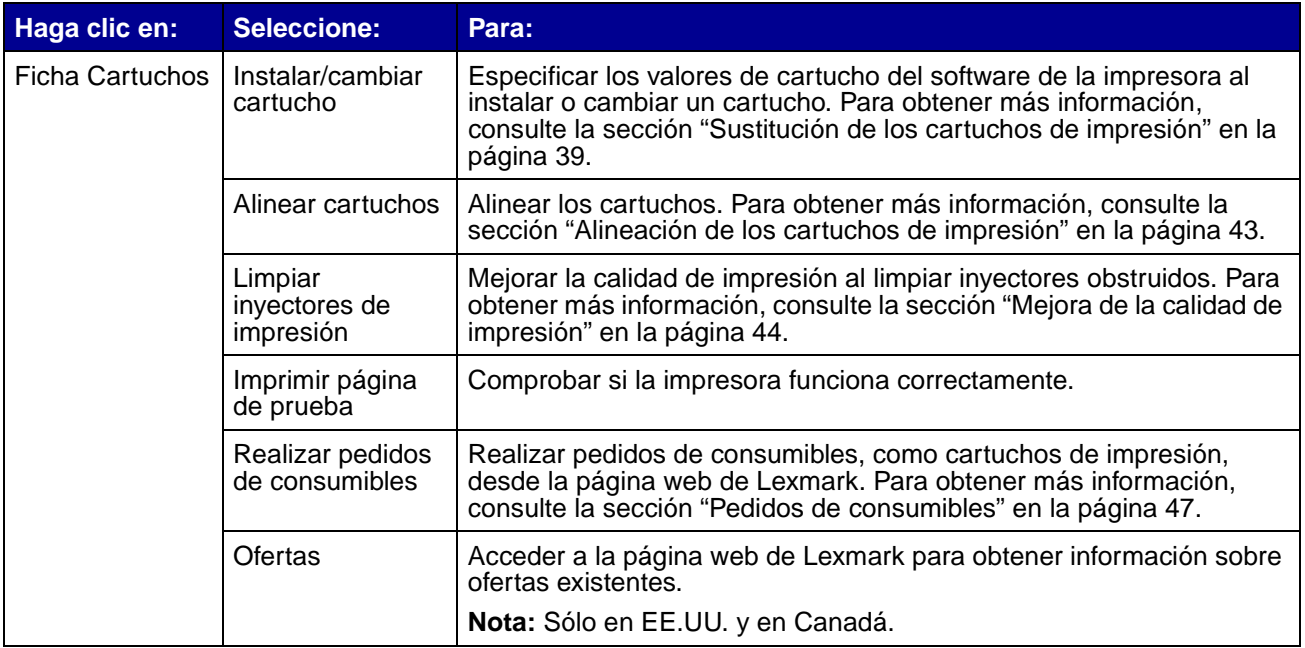

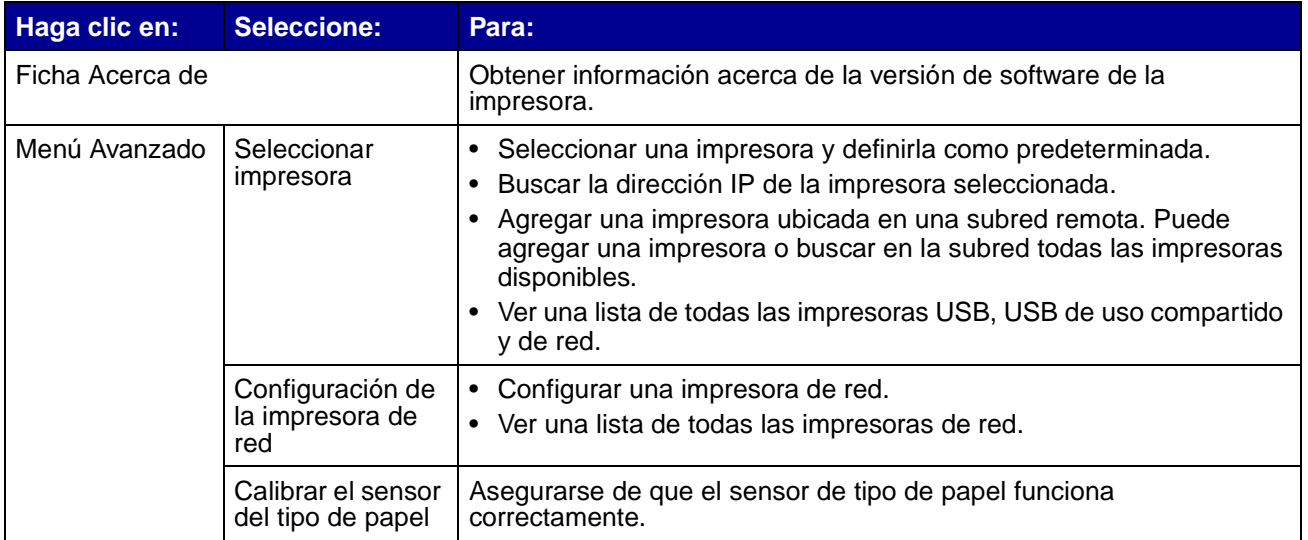

- **3** Para obtener información adicional sobre todo lo que puede realizar con la impresora, haga clic en **?** para visualizar la Ayuda del software de la impresora.
- <span id="page-13-1"></span>**4** Haga clic en el botón rojo situado en la esquina superior izquierda para cerrar la **Utilidad Z700-P700 Series**.

## <span id="page-13-0"></span>**Uso del sensor del tipo de papel**

La impresora dispone de un sensor para detectar los tipos de papel siguientes cargados en la impresora, que además sirve para ajustar de forma automática el valor Tipo de papel del cuadro de diálogo Imprimir según corresponda:

- **•** Normal
- **•** Tratado
- **•** Brillante/fotográfico
- **•** Transparencia

Al instalar la impresora, el sensor de tipo de papel está configurado en Automático (valor predeterminado).

Si desea desactivarlo y seleccionar el tipo de papel de forma manual:

- **1** En el programa, seleccione **Archivo Imprimir**.
- **2** En el menú emergente Impresora, seleccione la impresora **Z700-P700 Series**.
- **3** En el menú emergente situado en la esquina superior izquierda, seleccione **Calidad y material**.
- **4** En el menú emergente Tipo de papel, seleccione el tipo de papel que desee.
- **5** Haga clic en **Imprimir**.
	- **Nota:** Aunque la impresora puede detectar el tipo de papel que va a utilizar, no puede detectar el tamaño del papel. Asegúrese de seleccionar el tamaño de papel adecuado en el cuadro de diálogo Preparar página.

<span id="page-15-1"></span><span id="page-15-0"></span>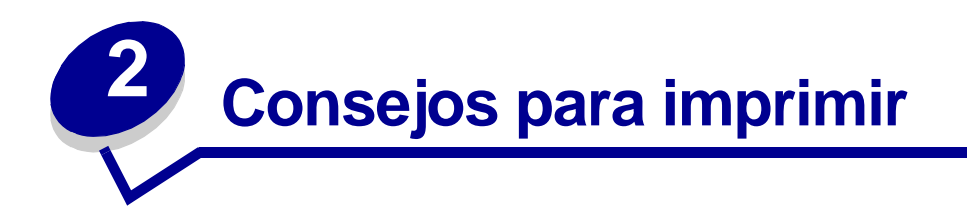

## <span id="page-15-2"></span>**Impresión en papel normal**

Puede imprimir un máximo de 100 hojas de papel cada vez, dependiendo de su grosor.

## **Paso 1: Carga del papel**

**•** Cargue el papel de forma vertical junto al lado derecho de la bandeja del papel.

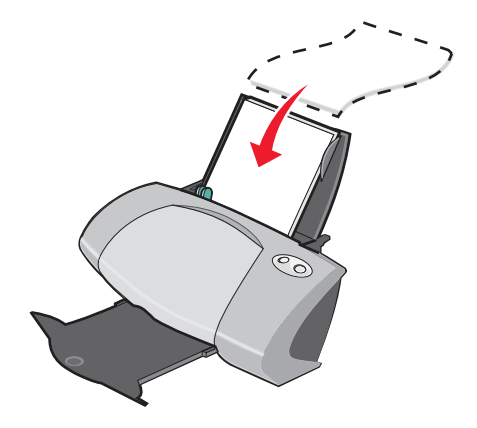

- **•** Cuando cargue papel en la impresora, no lo fuerce.
- **•** Apriete y deslice la guía del papel hacia el extremo izquierdo del papel.

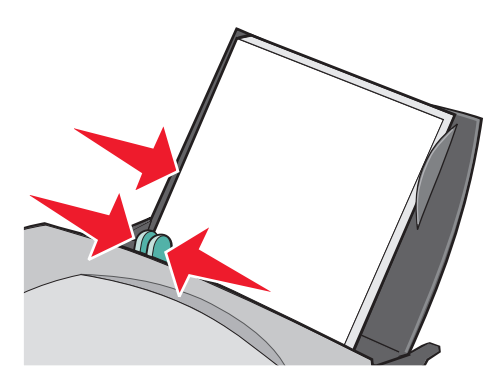

**Nota:** Si utiliza papel de tamaño carta, es posible que no sea necesario ajustar la guía del papel.

## **Paso 2: Personalización de los valores de impresión**

Si está utilizando papel A4 o de tamaño carta y desea una calidad de impresión normal, no necesita ajustar los valores de impresión.

Si utiliza papel especial, personalice los valores siguiendo los pasos correspondientes al tipo de papel.

#### **Paso 3: Impresión del documento**

- **1** En el programa, seleccione **Archivo ▶ Imprimir**.
- **2** Haga clic en **Imprimir**.
	- **Nota:** La bandeja de salida del papel puede contener un máximo de 50 hojas de papel. Para imprimir más de 50 páginas, retire las primeras 50 hojas y, a continuación, siga imprimiendo.

## <span id="page-16-0"></span>**Impresión de fotografías**

Puede cargar un máximo de 50 hojas de papel fotográfico o brillante, dependiendo de su grosor. Es conveniente imprimir las fotografías en papel normal antes de cargar el papel fotográfico y cambiar los valores. De este modo, no malgastará papel fotográfico para perfeccionar la imagen que desea imprimir.

Para imprimir en tarjetas fotográficas, consulte la secció[n"Impresión de tarjetas" en la página 21](#page-20-0).

#### **Paso 1: Carga del papel fotográfico**

- **•** Para obtener resultados óptimos, utilice papel fotográfico diseñado especialmente para impresoras de inyección de tinta.
- **•** Si el papel fotográfico incluye sus propias instrucciones, léalas detenidamente.
- **•** Cargue el papel en el lado derecho de la bandeja del papel.

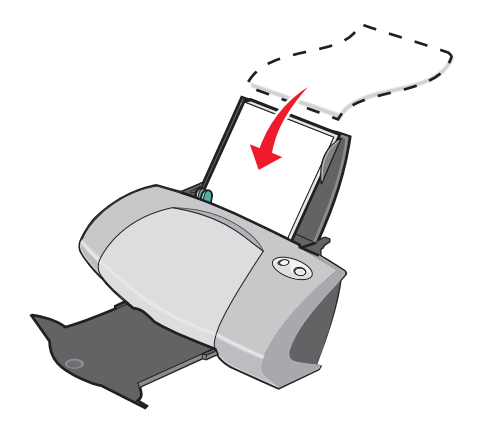

Impresión de fotografías **17**

- **•** Asegúrese de que el papel no está usado ni dañado.
- **•** Asegúrese de que la cara brillante queda hacia arriba.
- **•** Cuando cargue papel en la impresora, no lo fuerce.
- **•** Apriete y deslice la guía del papel hacia el extremo izquierdo del papel.

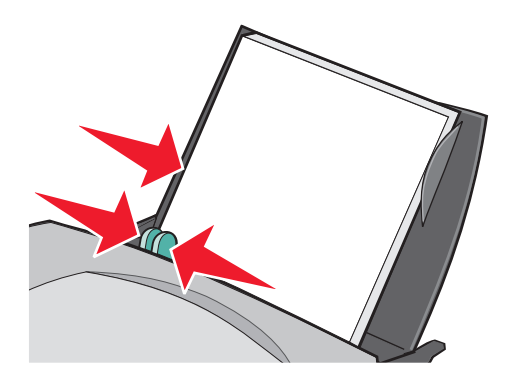

**Nota:** Si utiliza papel de tamaño carta, es posible que no sea necesario ajustar la guía del papel.

#### **Paso 2: Personalización de los valores de impresión**

- **1** Seleccione el tamaño y la orientación del papel:
	- **a** En el programa, seleccione **Archivo ▶ Preparar página**.
	- **b** En el menú emergente de formato, seleccione **Z700-P700 Series**.
	- **c** En el menú emergente Valores, seleccione la opción **Atributos de página**.
	- **d** En el menú emergente Tamaño del papel, seleccione un tamaño de papel. Para imprimir fotografías sin bordes, elija uno de los tamaños de papel siguientes para impresión sin bordes:
		- **• Carta EE.UU. (sin bordes)**
		- **• A4 (sin bordes)**
		- **• Fotografía 4 x 6 EE.UU. (sin bordes)**
	- **e** En Orientación, haga clic en el icono de vertical, horizontal u horizontal inversa.
	- **f** Haga clic en **Aceptar**.
- **2** Seleccione el tipo de papel y la calidad de impresión:
	- **a** En el programa, seleccione **Archivo ▶ Imprimir**.
	- **b** En el menú emergente Impresora, seleccione la impresora **Z700-P700 Series**.

**c** En el menú emergente situado en la parte superior izquierda, seleccione **Calidad y material**.

**Nota:** Si en el menú emergente Tipo de papel no está seleccionada la opción Automático, seleccione **Brillante/Fotográfico**. Para obtener más información, consulte la sección ["Uso del sensor del tipo de papel" en la página 14.](#page-13-1)

**d** En Calidad de impresión, haga clic en **Superior** o en **Óptima**.

**Nota:** Los valores de calidad de impresión más altos dan lugar a documentos de mejor calidad, pero el tiempo de impresión es mayor.

- **3** Para imprimir fotografías sin bordes:
	- **a** Asegúrese de que ha seleccionado un tamaño de papel compatible con la impresión sin bordes en la opción Tamaño del papel, dentro del cuadro de diálogo Preparar página.
	- **b** En el programa, establezca los valores de los márgenes en cero.

**Nota:** Ignore este paso si su programa no es compatible con la configuración de márgenes.

**c** En la pantalla, asegúrese de que la imagen cubre la página completa.

#### **Paso 3: Impresión de fotografías**

- **1** En el programa, seleccione **Archivo ▶ Imprimir.**
- **2** Haga clic en **Imprimir**.

**Nota:** Para evitar manchas, retire las fotografías según vayan saliendo de la impresora y deje que se sequen antes de poner unas encima de otras.

## <span id="page-18-0"></span>**Impresión en papel de primera calidad**

Puede cargar un máximo de 100 hojas de papel de primera calidad o tratado, en función de su grosor.

#### **Paso 1: Carga del papel de primera calidad**

**•** Si el papel incluye instrucciones, léalas detenidamente.

**•** Cargue el papel de forma vertical junto al lado derecho de la bandeja del papel.

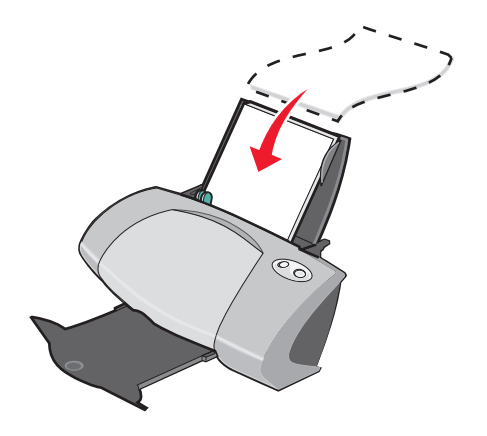

- **•** Asegúrese de que el papel no está usado ni dañado.
- **•** Asegúrese de que la cara de impresión está hacia arriba.
- **•** Cuando cargue papel en la impresora, no lo fuerce.
- **•** Apriete y deslice la guía del papel hacia el extremo izquierdo del papel.

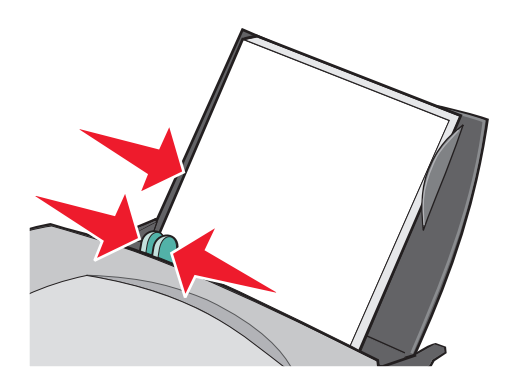

**Nota:** Si utiliza papel de tamaño carta, es posible que no sea necesario ajustar la guía del papel.

#### **Paso 2: Personalización de los valores de impresión**

- **1** Seleccione el tamaño y la orientación del papel:
	- **a** En el programa, seleccione **Archivo ▶ Preparar página**.
	- **b** En el menú emergente de formato, seleccione **Z700-P700 Series**.
	- **c** En el menú emergente Valores, seleccione la opción **Atributos de página**.

Impresión en papel de primera calidad **20**

- **d** En el menú emergente Tamaño del papel, seleccione el tamaño de papel.
- **e** En Orientación, haga clic en el icono de vertical, horizontal u horizontal inversa.
- **f** Haga clic en **Aceptar**.
- **2** Seleccione el tipo de papel y la calidad de impresión:
	- **a** En el programa, seleccione **Archivo ▶ Imprimir**.
	- **b** En el menú emergente Impresora, seleccione la impresora **Z700-P700 Series**.
	- **c** En el menú emergente situado en la parte superior izquierda, seleccione **Calidad y material**.

**Nota:** Si en el menú emergente Tipo de papel no está seleccionada la opción Automático, seleccione **Tratado**. Para obtener más información, consulte la sección ["Uso del](#page-13-1)  [sensor del tipo de papel" en la página 14](#page-13-1).

**d** En Calidad de impresión, seleccione el valor de calidad de impresión deseado. El valor predeterminado es Normal.

#### **Paso 3: Impresión del documento**

Haga clic en **Imprimir**.

**Nota:** La bandeja de salida del papel puede contener un máximo de 50 hojas de papel. Para imprimir más de 50 páginas, retire las primeras 50 hojas y, a continuación, siga imprimiendo.

## <span id="page-20-0"></span>**Impresión de tarjetas**

Puede cargar un máximo de 25 tarjetas de felicitación, fichas, tarjetas fotográficas o tarjetas postales en la bandeja del papel, en función de su grosor.

#### **Paso 1: Carga de las tarjetas**

**•** Si las tarjetas incluyen instrucciones, léalas detenidamente.

**Nota:** Los valores de calidad de impresión más altos dan lugar a documentos de mejor calidad, pero el tiempo de impresión es mayor.

**•** Cargue las tarjetas de forma vertical en el lado derecho de la bandeja del papel.

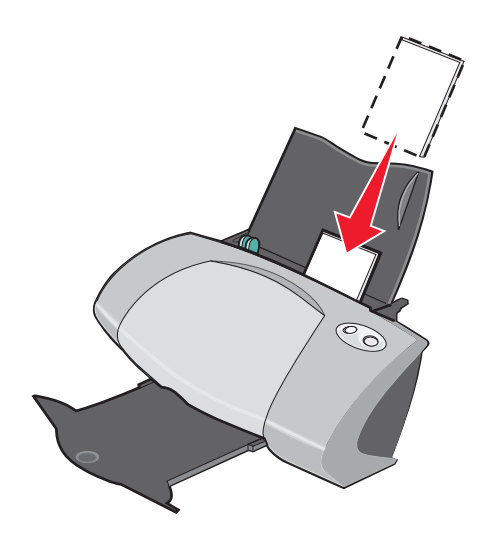

- **•** Asegúrese de que las tarjetas no están usadas ni dañadas.
- **•** Asegúrese de que la cara de impresión está hacia arriba.
- **•** Cuando cargue las tarjetas en la impresora, no las fuerce.
- **•** Ajuste y deslice la guía del papel hasta el borde izquierdo de la tarjeta.

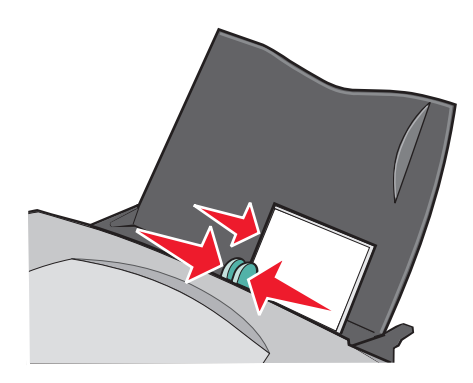

#### **Paso 2: Personalización de los valores de impresión**

- **1** Seleccione el tamaño y la orientación del papel:
	- **a** En el programa, seleccione **Archivo ▶ Preparar página**.
	- **b** En el menú emergente de formato, seleccione **Z700-P700 Series**.
	- **c** En el menú emergente de valores, seleccione la opción **Atributos de página**.
- **d** En el menú desplegable Tamaño del papel, seleccione un tamaño de tarjeta. Para imprimir fotografías sin bordes en tarietas, elija uno de los tamaños de tarieta siguientes para impresión sin bordes:
	- **• Tarjeta A6 (sin bordes)**
	- **• Tarjeta 4 x 6 EE.UU. (sin bordes)**
	- **• Tarjeta postal Hagaki (sin bordes)**
- **e** En Orientación, haga clic en el icono de vertical, horizontal u horizontal inversa.
- **f** Haga clic en **Aceptar**.
- **2** Seleccione el tipo de papel y la calidad de impresión:
	- **a** En el programa, seleccione **Archivo** Imprimir.
	- **b** En el menú emergente Impresora, seleccione la impresora **Z700-P700 Series**.
	- **c** En el menú emergente situado en la parte superior izquierda, seleccione **Calidad y material**.
		- **Nota:** Si la opción Automático no está seleccionada en el menú emergente Tipo de papel, seleccione **Brillante/Fotográfico** para la impresión de tarjetas fotográficas y **Normal** para otros tipos de tarjetas. Para obtener más información, consulte la sección ["Uso del sensor del tipo de papel" en la página 14.](#page-13-1)
	- **d** En Calidad de impresión, haga clic en **Superior** u **Óptima** para la impresión de fotografías y tarjetas de felicitación, y **Normal** para la impresión de otros tipos de tarjetas.

**Nota:** Los valores de calidad de impresión más altos dan lugar a documentos de mejor calidad, pero el tiempo de impresión es mayor.

- **3** Para imprimir fotografías sin bordes en las tarjetas fotográficas:
	- **a** Asegúrese de que ha seleccionado un tamaño de tarjeta compatible con la impresión sin bordes en la opción Tamaño del papel, dentro del cuadro de diálogo Preparar página.
	- **b** En el programa, establezca los valores de los márgenes en cero.

**Nota:** Ignore este paso si su programa no es compatible con la configuración de márgenes.

**c** En la pantalla, asegúrese de que la imagen cubre la página completa.

## **Paso 3: Impresión de las tarjetas**

- **1** En el programa, seleccione **Archivo ▶ Imprimir**.
- **2** Haga clic en **Imprimir**.

**Nota:** Para evitar manchas, retire las tarjetas según vayan saliendo de la impresora y deje que se sequen antes de poner unas encima de otras.

## <span id="page-23-0"></span>**Impresión de sobres**

Puede cargar un máximo de 10 sobres, dependiendo de su grosor.

#### **Paso 1: Carga de los sobres**

**Nota:** No utilice sobres con orificios, ventanas, membretes en relieve, cierres metálicos, cuerdas o solapas reforzadas con barras metálicas.

**•** Cargue los sobres de forma vertical en el lado derecho de la bandeja del papel.

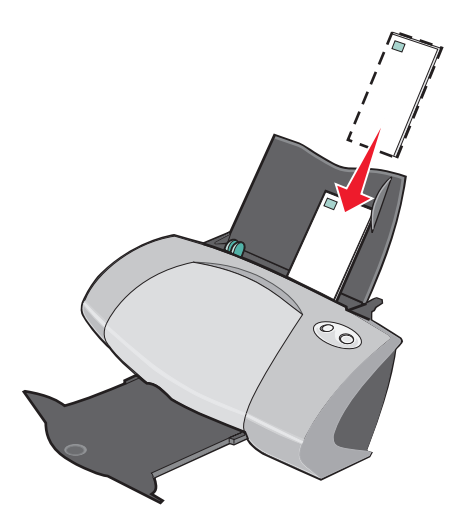

- **•** Asegúrese de que los sobres no están usados ni dañados.
- **•** Asegúrese de que la cara de impresión está hacia arriba.
- **•** Asegúrese de que el área destinada al sello se encuentra en la esquina superior izquierda.
- **•** Cuando cargue los sobres en la impresora, no los fuerce.

**•** Empuje y deslice la guía de papel hacia el extremo izquierdo de los sobres.

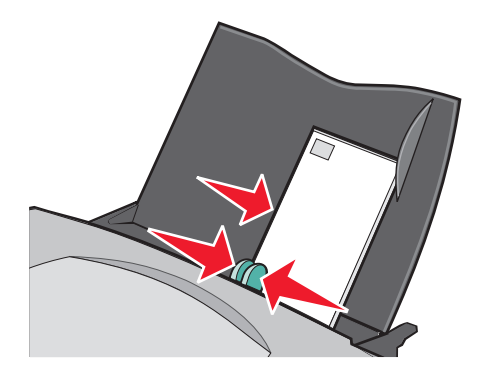

## **Paso 2: Personalización de los valores de impresión**

- **1** Seleccione el tamaño del sobre y la orientación:
	- **a** En el programa, seleccione **Archivo ▶ Preparar página**.
	- **b** En el menú emergente de formato, seleccione **Z700-P700 Series**.
	- **c** En el menú emergente de valores, seleccione la opción **Atributos de página**.
	- **d** En el menú emergente Tamaño del papel, seleccione un tamaño de sobre.
	- **e** En Orientación, asegúrese de seleccionar el icono de horizontal.
		- **Nota:** Muchos programas se han diseñado para reemplazar los valores de sobres en Preparar página. Asegúrese de que la orientación horizontal también está seleccionada en el programa.
	- **f** Haga clic en **Aceptar**.
- **2** Seleccione el tipo de papel y la calidad de impresión:
	- **a** En el programa, seleccione **Archivo** Imprimir.
	- **b** En el menú emergente Impresora, seleccione la impresora **Z700-P700 Series**.
	- **c** En el menú emergente situado en la parte superior izquierda, seleccione **Calidad y material**.
		- **Nota:** Si en el menú emergente Tipo de papel no está seleccionada la opción Automático, seleccione **Normal**. Para obtener más información, consulte la sección ["Uso del](#page-13-1)  [sensor del tipo de papel" en la página 14](#page-13-1).
- **d** En Calidad de impresión, seleccione la calidad de impresión deseada. Normal es el valor predeterminado.
	- **Nota:** Los valores de calidad de impresión más altos dan lugar a documentos de mejor calidad, pero el tiempo de impresión es mayor.

#### **Paso 3: Impresión de los sobres**

Haga clic en **Imprimir**.

**Nota:** La bandeja de salida del papel puede albergar un máximo de 10 sobres. Para imprimir más de 10 sobres, retire los primeros 10 sobres y, a continuación, siga imprimiendo.

## <span id="page-25-0"></span>**Impresión de imágenes de color en blanco y negro**

Es posible imprimir imágenes de color en blanco y negro.

**Nota:** Esta opción sólo está disponible si hay instalado un cartucho de impresión negro.

#### **Carga del papel**

**•** Cargue el papel de forma vertical junto al lado derecho de la bandeja del papel.

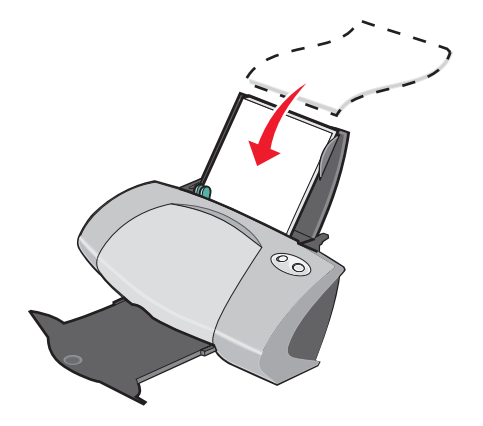

- **•** Asegúrese de que el papel no está usado ni dañado.
- **•** Asegúrese de que la cara de impresión está hacia arriba.
- **•** Cuando cargue papel en la impresora, no lo fuerce.

**•** Apriete y deslice la guía del papel hacia el extremo izquierdo del papel.

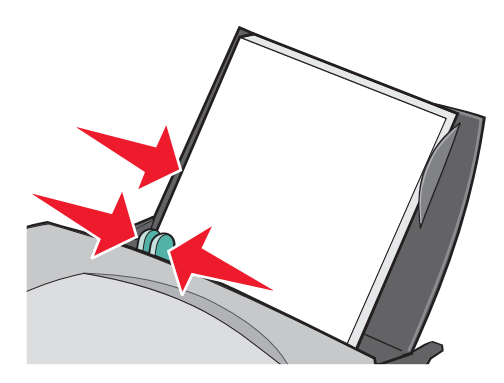

**Nota:** Si utiliza papel de tamaño carta, es posible que no sea necesario ajustar la guía del papel.

#### **Paso 2: Personalización de los valores de impresión**

- **1** Seleccione las opciones de color:
	- **a** En el programa, seleccione **Archivo ▶ Imprimir**.
	- **b** En el menú emergente Impresora, seleccione la impresora **Z700-P700 Series**.
	- **c** En el menú emergente situado en la parte superior izquierda, seleccione **Opciones de color**.
	- **d** En el menú emergente Color de documento, seleccione **Sólo en negro**.
- **2** Para continuar personalizando el documento, siga los pasos correspondientes al tipo de papel.

#### **Paso 3: Impresión del documento**

Haga clic en **Imprimir**.

**Nota:** La bandeja de salida del papel puede contener un máximo de 50 hojas de papel. Para imprimir más de 50 páginas, retire las primeras 50 hojas y, a continuación, siga imprimiendo.

# <span id="page-27-0"></span>**Impresión de etiquetas**

Puede cargar un máximo de 25 hojas de etiquetas, en función de su grosor.

## **Paso 1: Carga de las etiquetas**

- **•** Utilice únicamente etiquetas diseñadas para impresoras de inyección de tinta.
- **•** Si las etiquetas incluyen sus propias instrucciones, léalas detenidamente.
- **•** Cargue las etiquetas de forma vertical alineadas junto al lado derecho de la bandeja del papel.

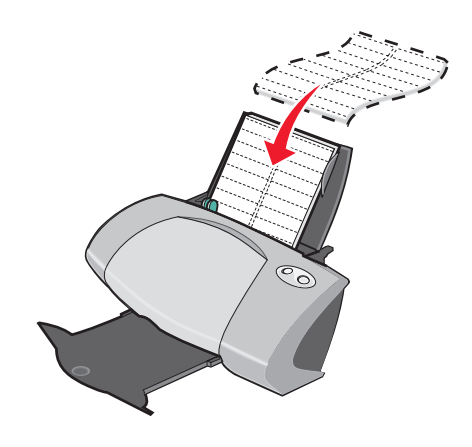

- **•** Asegúrese de que las etiquetas no están usadas ni dañadas.
- **•** Imprima dejando un milímetro (0,04 in) desde el borde de la etiqueta.
- **•** Asegúrese de que no faltan etiquetas y de que no hay ninguna curvada.
- **•** Asegúrese de que la cara de impresión está hacia arriba.
- **•** Cuando cargue las hojas de etiquetas en la impresora, no las fuerce.

**•** Apriete y deslice la guía del papel hasta el extremo izquierdo de las hojas de etiquetas.

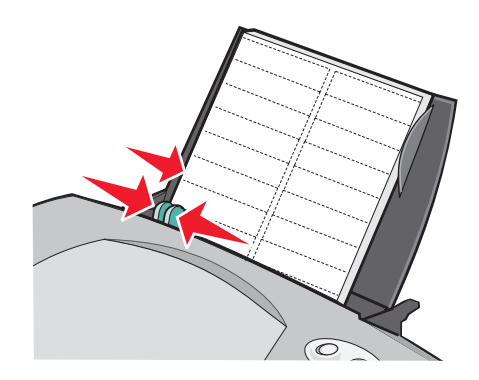

**Nota:** Si utiliza papel de tamaño carta, es posible que no sea necesario ajustar la guía del papel.

## **Paso 2: Personalización de los valores de impresión**

- **1** Seleccione el tamaño y la orientación del papel:
	- **a** En el programa, seleccione **Archivo ▶ Preparar página**.
	- **b** En el menú emergente de formato, seleccione **Z700-P700 Series**.
	- **c** En el menú emergente de valores, seleccione la opción **Atributos de página**.
	- **d** En el menú emergente Tamaño del papel, seleccione un tamaño de papel.
	- **e** En Orientación, asegúrese de seleccionar el icono de vertical.
	- **f** Haga clic en **Aceptar**.
- **2** Seleccione el tipo de papel y la calidad de impresión:
	- **a** En el programa, seleccione **Archivo ▶ Imprimir**.
	- **b** En el menú emergente Impresora, seleccione la impresora **Z700-P700 Series**.
	- **c** En el menú emergente situado en la parte superior izquierda, seleccione **Calidad y material**.
		- **Nota:** Si en el menú emergente Tipo de papel no está seleccionada la opción Automático, seleccione **Normal**. Para obtener más información, consulte la sección ["Uso del](#page-13-1)  [sensor del tipo de papel" en la página 14](#page-13-1).
- **d** En Calidad de impresión, seleccione la calidad de impresión deseada. Normal es el valor predeterminado.
	- **Nota:** Los valores de calidad de impresión más altos dan lugar a documentos de mejor calidad, pero el tiempo de impresión es mayor.

#### **Paso 3: Impresión de etiquetas**

Haga clic en **Imprimir**.

**Nota:** La bandeja de salida del papel puede albergar un máximo de 10 hojas de etiquetas. Para imprimir más de 10 hojas, retire las primeras 10 hojas y, a continuación, siga imprimiendo.

## <span id="page-29-0"></span>**Impresión de folletos**

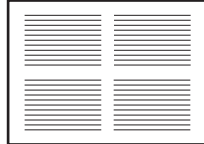

Puede ahorrar papel imprimiendo folletos. Los folletos consisten en varias páginas de un documento impresas en una única hoja de papel. Puede cargar un máximo de 100 hojas de papel, dependiendo de su grosor.

#### **Paso 1: Carga del papel**

- **•** Si el papel incluye instrucciones, léalas detenidamente.
- **•** Cargue el papel de forma vertical junto al lado derecho de la bandeja del papel.

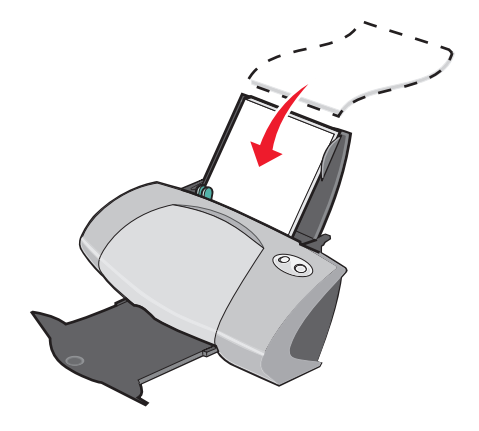

- **•** Asegúrese de que el papel no está usado ni dañado.
- **•** Asegúrese de que la cara de impresión está hacia arriba.
- **•** Cuando cargue papel en la impresora, no lo fuerce.
- **•** Apriete y deslice la guía del papel hacia el extremo izquierdo del papel.

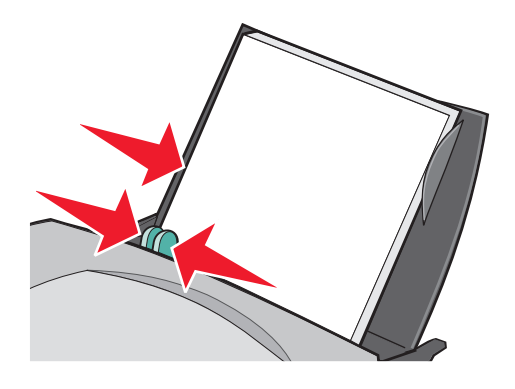

**Nota:** Si utiliza papel de tamaño carta, es posible que no sea necesario ajustar la guía del papel.

## **Paso 2: Personalización de los valores de impresión**

Se pueden imprimir folletos en una o ambas caras del papel.

- **1** Seleccione el tamaño y la orientación del papel:
	- **a** En el programa, seleccione **Archivo ▶ Preparar página**.
	- **b** En el menú emergente de formato, seleccione **Z700-P700 Series**.
	- **c** En el menú emergente de valores, seleccione la opción **Atributos de página**.
	- **d** En el menú emergente Tamaño del papel, seleccione el tamaño de papel.
	- **e** En Orientación, haga clic en el icono de vertical, horizontal u horizontal inversa.
	- **f** Haga clic en **Aceptar**.
- **2** Seleccione la calidad de impresión, el tipo de papel y el diseño:
	- **a** En el programa, seleccione **Archivo** Imprimir.
	- **b** En el menú emergente Impresora, seleccione la impresora **Z700-P700 Series**.
	- **c** En el menú emergente situado en la parte superior izquierda, seleccione **Calidad y material**.

**Nota:** Si la opción Automático no está seleccionada en el menú emergente Tipo de papel, seleccione un tipo de papel para el documento. Para obtener más información, consulte la sección ["Uso del sensor del tipo de papel" en la página 14.](#page-13-1) **d** En Calidad de impresión, seleccione la calidad de impresión deseada. Normal es el valor predeterminado.

**Nota:** Los valores de calidad de impresión más altos dan lugar a documentos de mejor calidad, pero el tiempo de impresión es mayor.

- **e** En el menú emergente en la esquina superior izquierda, seleccione **Presentación**.
- **f** En el menú emergente Páginas por hoja, seleccione el número de páginas que va a imprimir en una hoja.
- **g** En Dirección del diseño, haga clic en el gráfico que muestra el orden en que se van a imprimir las páginas en la hoja.
- **h** Si quiere que las páginas se impriman con un borde alrededor de cada imagen, seleccione una opción del menú emergente Borde.

#### **Paso 3: Impresión de folletos**

Haga clic en **Imprimir**.

## <span id="page-31-0"></span>**Impresión detransferencias térmicas**

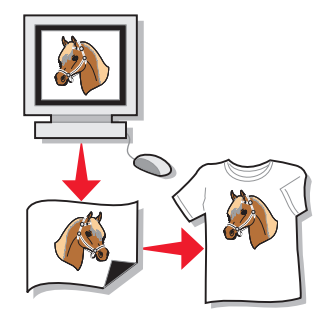

Puede cargar un máximo de 100 transferencias térmicas, dependiendo de su grosor. Puede imprimir su imagen en papel normal antes de imprimirla en una transferencia térmica. Esto le permitirá no malgastar transferencias térmicas para perfeccionar la imagen que desea imprimir. Cuando la imagen se imprima de un modo satisfactorio, cargue las transferencias térmicas.

> **Nota:** Para obtener resultados óptimos, cargue las transferencias térmicas de una en una.

## **Paso 1: Carga de las transferencias térmicas**

- **•** Si las transferencias térmicas incluyen sus propias instrucciones, léalas detenidamente.
- **•** Cargue las transferencias térmicas de forma vertical en el lado derecho del soporte del papel.

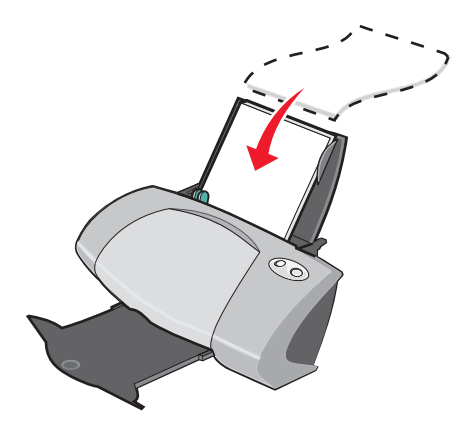

- **•** Asegúrese de que las transferencias no están usadas ni dañadas.
- **•** Asegúrese de que la cara de impresión (en blanco) está hacia arriba.
- **•** Cuando introduzca las transferencias térmicas en la impresora, no las fuerce.
- **•** Apriete y deslice la guía del papel hasta el extremo izquierdo de las transferencias térmicas.

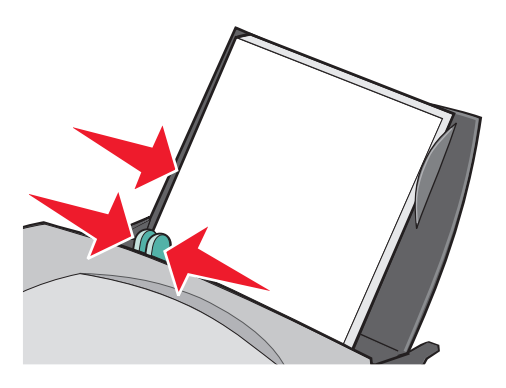

**Nota:** Si utiliza transferencias térmicas de tamaño Carta, es posible que no sea necesario ajustar la guía del papel.

## **Paso 2: Personalización de los valores de impresión**

- **1** Seleccione el tamaño y la orientación del papel:
	- **a** En el programa, seleccione **Archivo Preparar página**.
	- **b** En el menú emergente de formato, seleccione **Z700-P700 Series**.
	- **c** En el menú emergente de valores, seleccione la opción **Atributos de página**.
	- **d** En el menú Tamaño del papel, seleccione un tamaño.
	- **e** En Orientación, haga clic en el icono de vertical, horizontal u horizontal inversa.
	- **f** Haga clic en **Aceptar**.
- **2** Seleccione el tipo de papel y la calidad de impresión:
	- **a** En el programa, seleccione **Archivo** Imprimir.
	- **b** En el menú emergente Impresora, seleccione la impresora **Z700-P700 Series**.
	- **c** En el menú emergente situado en la parte superior izquierda, seleccione **Calidad y material**.
	- **d** En el menú emergente Tipo de papel, elija **Transferencia térmica**.

**e** En Calidad de impresión**,** seleccione la calidad de impresión deseada**.** Normal es el valor predeterminado.

**Nota:** Los valores de calidad de impresión más altos dan lugar a documentos de mejor calidad, pero el tiempo de impresión es mayor.

- **f** Si el programa también invierte la imagen, siga los pasos que se indican a continuación:
	- **•** En el menú emergente en la esquina superior izquierda, seleccione **Presentación avanzada**.
	- **•** Asegúrese de que la opción **Simetría** no está seleccionada.

#### **Paso 3: Impresión de las transferencias térmicas**

Haga clic en **Imprimir**.

**Nota:** Para evitar manchas, retire las transferencias térmicas según van saliendo de la impresora y, a continuación, deje que se sequen antes de poner unas encima de otras.

**Nota:** La elección de transferencia térmica invierte la imagen de impresión automáticamente. Asegúrese de no seleccionar una opción del programa que invierta la imagen.

# <span id="page-34-0"></span>**Impresión de transparencias**

Puede cargar un máximo de 50 transparencias cada vez, dependiendo de su grosor.

#### **Paso 1: Carga de las transparencias**

- **•** Utilice transparencias diseñadas para impresoras de inyección de tinta.
- **•** Si las transparencias disponen de hojas protectoras de papel, asegúrese de separarlas de las transparencias antes de introducirlas en la impresora.
- **•** Si las transparencias incluyen sus propias instrucciones, léalas detenidamente.
- **•** Cargue las transparencias de forma vertical junto al lado derecho de la bandeja del papel.

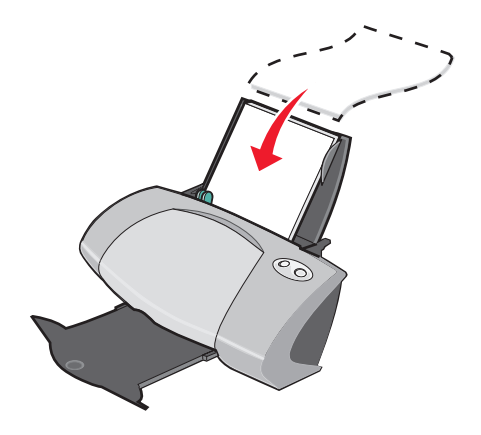

- **•** Asegúrese de que las transparencias no están usadas ni dañadas.
- **•** Asegúrese de que la cara rugosa (de impresión) de las transparencias está hacia arriba. Si las transparencias incluyen una tira extraíble, asegúrese de que cada tira está hacia abajo y hacia la parte contraria a la impresora.
- **•** Cuando cargue las transparencias en la impresora, no las fuerce.

**•** Apriete y deslice la guía del papel hasta el extremo izquierdo de las transparencias.

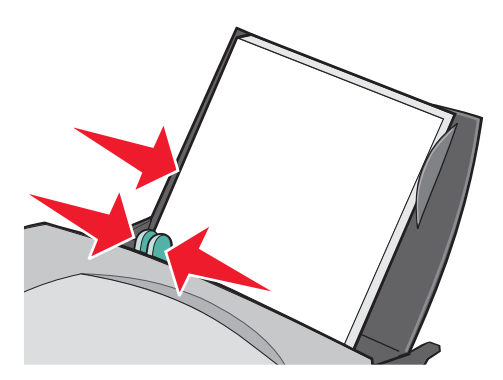

**Nota:** Si utiliza papel de tamaño carta, es posible que no sea necesario ajustar la guía del papel.

#### **Paso 2: Personalización de los valores de impresión**

- **1** Seleccione el tamaño y la orientación del papel:
	- **a** En el programa, seleccione **Archivo ▶ Preparar página**.
	- **b** En el menú emergente de formato, seleccione **Z700-P700 Series**.
	- **c** En el menú emergente de valores, seleccione la opción **Atributos de página**.
	- **d** En el menú emergente Tamaño del papel, seleccione un tamaño de papel.
	- **e** En Orientación, haga clic en el icono de vertical, horizontal u horizontal inversa.
	- **f** Haga clic en **Aceptar**.
- **2** Seleccione el tipo de papel y la calidad de impresión:
	- **a** En el programa, seleccione **Archivo ▶ Imprimir**.
	- **b** En el menú emergente Impresora, seleccione la impresora **Z700-P700 Series**.
	- **c** En el menú emergente situado en la parte superior izquierda, seleccione **Calidad y material**.

**Nota:** Si en el menú emergente Tipo de papel no está seleccionada la opción Automático, seleccione **Transparencia**. Para obtener más información, consulte la sección ["Uso del sensor del tipo de papel" en la página 14](#page-13-1).

- **d** En Calidad de impresión, seleccione la calidad de impresión deseada. Normal es el valor predeterminado.
	- **Nota:** Los valores de calidad de impresión más altos dan lugar a documentos de mejor calidad, pero el tiempo de impresión es mayor.
## **Paso 3: Impresión de las transparencias**

Haga clic en **Imprimir**.

**Nota:** Para evitar manchas, retire las transparencias según van saliendo de la impresora y, a continuación, deje que se sequen antes de poner unas encima de otras. Las transparencias pueden tardar en secarse un máximo de 15 minutos.

## **Impresión del documento en orden inverso**

## **Paso 1: Carga del papel**

**•** Cargue el papel de forma vertical junto al lado derecho de la bandeja del papel.

<span id="page-36-0"></span>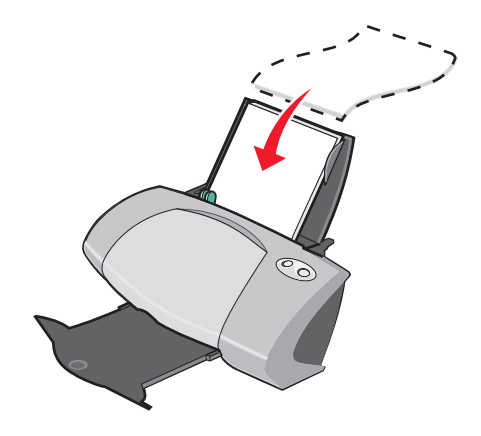

- **•** Asegúrese de que la cara de impresión está hacia arriba.
- **•** Cuando cargue papel en la impresora, no lo fuerce.
- **•** Apriete y deslice la guía del papel hacia el extremo izquierdo del papel.

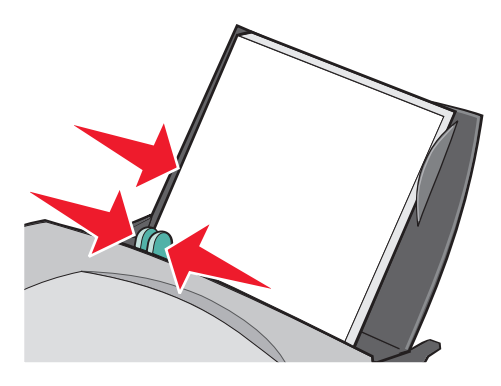

**Nota:** Si utiliza papel de tamaño carta, es posible que no sea necesario ajustar la guía del papel.

Impresión del documento en orden inverso

## **Paso 2: Personalización de los valores de impresión**

- <span id="page-37-0"></span>**1** Seleccione el tamaño y la orientación del papel:
	- **a** En el programa, seleccione **Archivo ▶ Preparar página**.
	- **b** En el menú emergente Tamaño del papel, seleccione el tamaño del papel para el documento.
	- **c** En Orientación, haga clic en el icono de vertical, horizontal u horizontal inversa.
	- **d** Haga clic en **Aceptar**.
- <span id="page-37-1"></span>**2** Seleccione un diseño para el documento:
	- **a** En el programa, seleccione **Archivo ▶ Imprimir**.
	- **b** En el menú emergente de la impresora, seleccione la impresora **Z700-P700 Series.**
	- **c** En el menú emergente en la esquina superior izquierda, seleccione **Presentación avanzada**.
	- **d** Haga clic en la casilla **Invertir orden de impresión**.

### **Paso 3: Impresión del documento**

Haga clic en **Imprimir**.

**Nota:** La bandeja de salida del papel puede contener un máximo de 50 hojas de papel. Si desea imprimir más de 50 hojas, retire las 50 primeras y, a continuación, siga imprimiendo.

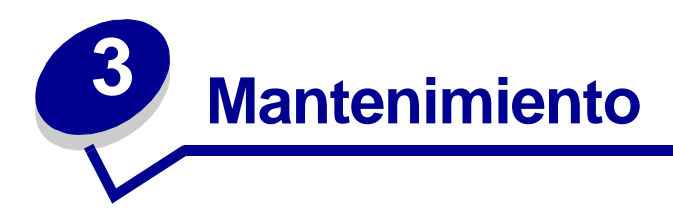

# <span id="page-38-4"></span><span id="page-38-2"></span><span id="page-38-1"></span>**Sustitución de los cartuchos de impresión**

La impresora Z700-P700 Series utiliza los cartuchos siguientes:

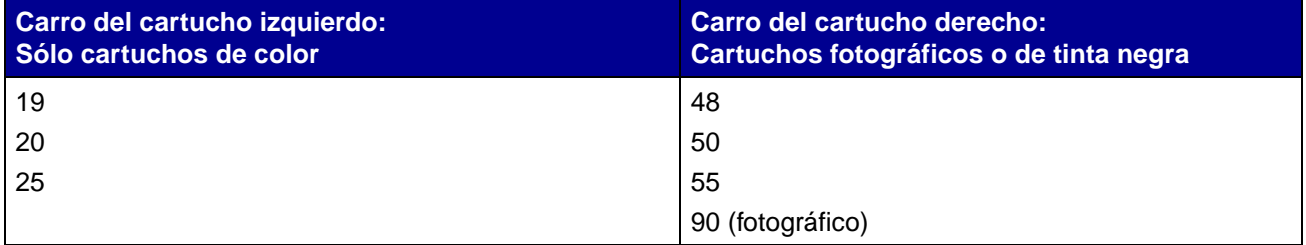

**Nota:** Puede utilizar la impresora con un cartucho de color únicamente o con un cartucho de tinta negra. Al imprimir con un cartucho fotográfico, deberá tener instalado un cartucho de color.

Para obtener información acerca de la adquisición de consumibles, consulte la [página 47.](#page-46-0)

## <span id="page-38-3"></span><span id="page-38-0"></span>**Extracción de los cartuchos usados**

- **1** Asegúrese de que la luz de encendido está activada.
- **2** Levante la cubierta frontal.

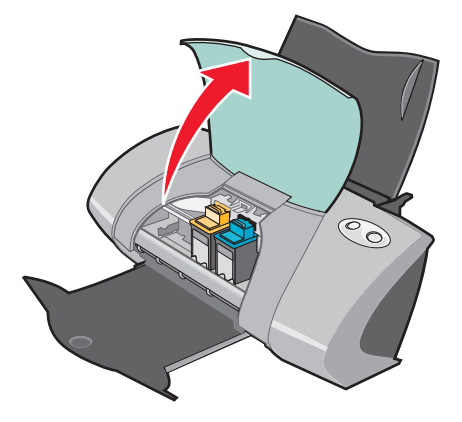

El carro del cartucho se desplaza a la posición de carga, a menos que la impresora esté ocupada.

**3** Tire de los cartuchos hacia sí hasta que oiga un clic.

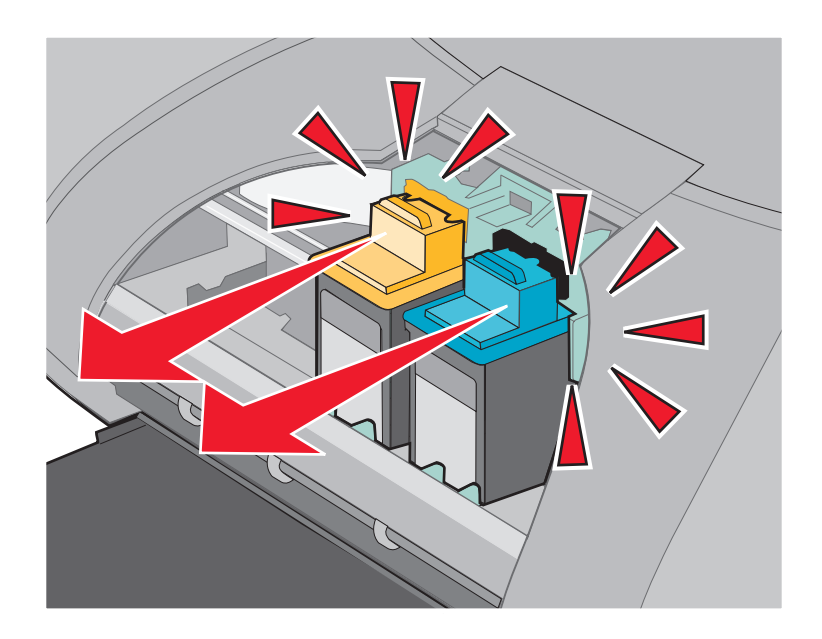

**4** Retire los cartuchos usados. Guárdelos en un envase hermético o deséchelos adecuadamente. Cuando extraiga el cartucho fotográfico para sustituirlo por un cartucho de tinta negra o de color, guárdelo en la unidad de almacenamiento suministrada.

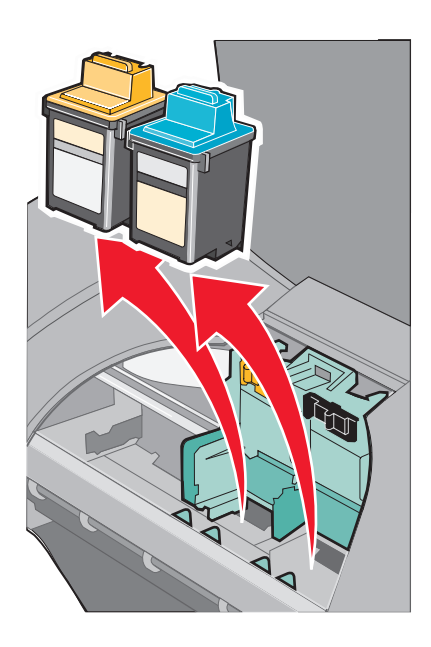

### <span id="page-40-1"></span><span id="page-40-0"></span>**Instalación de los cartuchos**

<span id="page-40-5"></span>**1** Si está instalando un cartucho nuevo, quite el adhesivo y el precinto transparente de la parte posterior e inferior del cartucho de impresión.

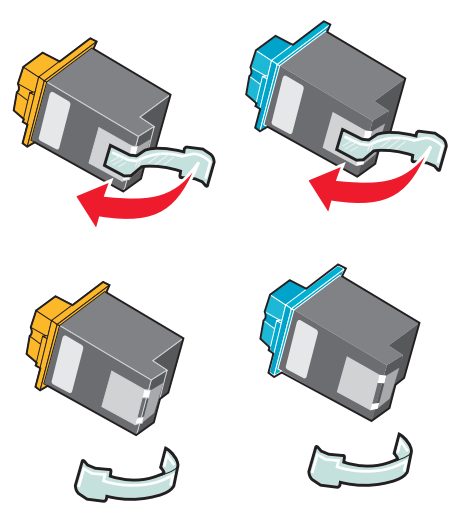

**Advertencia:** No toque ni retire el área de contacto dorada de la parte posterior e inferior de cada cartucho de impresión.

**2** Inserte el cartucho de color en el carro izquierdo. Inserte el cartucho fotográfico o de tinta negra en el carro derecho.

<span id="page-40-2"></span>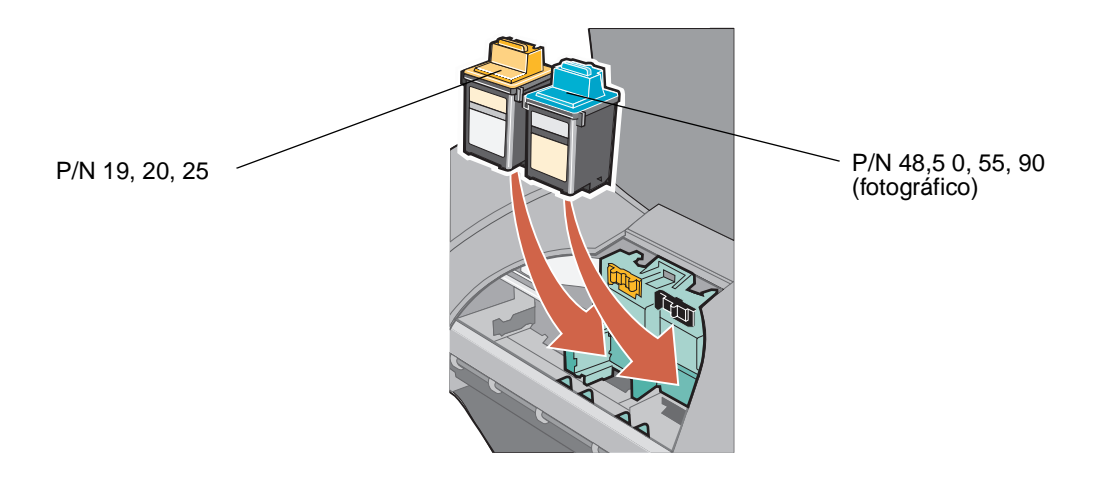

<span id="page-40-4"></span><span id="page-40-3"></span>**Nota:** Para aumentar la duración del cartucho de color y mejorar la velocidad de impresión, instale un cartucho fotográfico o de tinta negra junto con el cartucho de color.

**3** Encaje los cartuchos en su lugar.

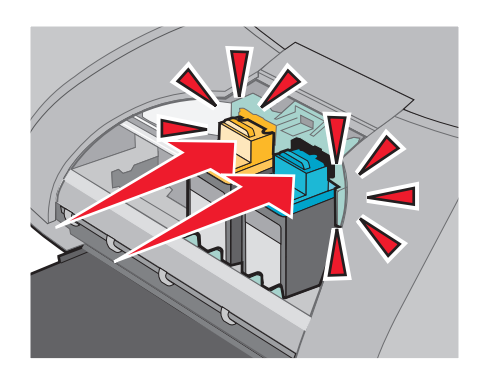

**4** Cierre la cubierta frontal.

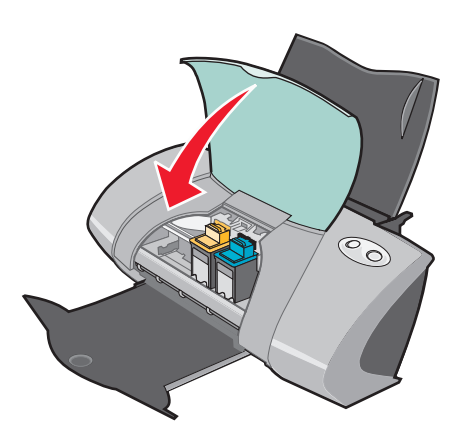

**Nota:** Debe cerrar la cubierta frontal para iniciar un trabajo de impresión.

## **Especificación de los valores del cartucho en el software de la impresora**

Antes de especificar los valores del cartucho de impresión en el software de la impresora, instale los cartuchos. Para obtener ayuda, consulte la sección ["Instalación de los cartuchos" en la página 41](#page-40-0).

- **1** Tras instalar los cartuchos, abra la utilidad de la impresora haciendo doble clic en la carpeta **Impresora Z700-P700 Series** de su escritorio y, a continuación, haga doble clic en **Z700-P700 Series Utilidad**. También podrá acceder a la Utilidad Z700-P700 Series desde Servicios de impresora en el menú del cuadro de diálogo Imprimir.
- **2** En la ficha Cartucho, haga clic en **Instalar/cambiar cartucho.** Para instalar los cartuchos, siga las instrucciones que se muestran en pantalla.

Especificación de los valores del cartucho en el software de la impresora

#### **3** Haga clic en **Continuar**.

Aparecerá el cuadro de diálogo Verificación de los cartuchos.

- **4** Seleccione los números de referencia de los cartuchos que está instalando.
- **5** Seleccione **Sí, el cartucho es antiguo** si ya se ha utilizado o **No, el cartucho es nuevo** si es la primera vez que se utiliza el cartucho.

<span id="page-42-4"></span><span id="page-42-2"></span>**Nota:** Si identifica erróneamente un cartucho antiguo como nuevo, en la utilidad de la impresora aparecerá un nivel de tinta incorrecto.

**6** Haga clic en **Aceptar**.

## <span id="page-42-1"></span><span id="page-42-0"></span>**Alineación de los cartuchos de impresión**

Normalmente, los cartuchos de impresión sólo se alinean tras instalar o sustituir un cartucho. Sin embargo, puede que sea necesario alinear cartuchos cuando:

- **•** Los caracteres están mal formados o mal alineados en el margen izquierdo.
- **•** Las líneas rectas verticales aparecen onduladas.

Para alinear los cartuchos, siga los pasos siguientes:

- **1** Cargue papel.
- **2** Para abrir la utilidad de impresora, haga doble clic en la carpeta **Impresora Z700-P700 Series** del escritorio y, a continuación, haga doble clic en **Utilidad Z700-P700 Series**. También podrá acceder a la Utilidad Z700-P700 Series desde Servicios de impresora en el menú del cuadro de diálogo Imprimir.
- **3** En la ficha Cartuchos, haga clic en **Alinear cartuchos.**

Aparecerá el cuadro de diálogo Alineación de cartuchos.

- **4** Haga clic en **Continuar** para imprimir la página de alineación.
- **5** En el cuadro de diálogo Estado de la alineación, haga clic en **Aceptar** si la alineación automática se ha realizado de forma correcta.

<span id="page-42-3"></span>Si la alineación automática no se realiza de forma satisfactoria, haga clic en **Sí** para imprimir una página de alineación manual.

**6** Busque el número situado bajo la flecha más oscura para cada grupo de alineación en la página de alineación impresa.

- **7** En la pantalla, utilice las flechas del cuadro de diálogo Alinear cartucho para seleccionar el número que corresponda a la flecha más oscura de la página impresa para cada grupo de alineación.
- <span id="page-43-1"></span>**8** Haga clic en **Aceptar**.

Si la página de alineación no se imprime, consulte la sección ["La página de alineación no se](#page-56-0)  [imprime" en la página 57](#page-56-0).

## <span id="page-43-0"></span>**Mejora de la calidad de impresión**

Si no está satisfecho con la calidad de impresión del documento, asegúrese en primer lugar de que:

- **•** Utiliza el papel adecuado para el documento. Por ejemplo, utilice papel fotográfico cuando imprima una fotografía.
- **•** Utiliza papel más grueso, blanco brillante o tratado.
- **•** Selecciona un valor superior de calidad de impresión. Para ello, siga estos pasos:
	- **1** En el programa, seleccione **Archivo ▶ Imprimir.**
	- **2** En el menú emergente situado en la parte superior izquierda, seleccione **Calidad y material**.
	- **3** Haga clic en **Superior** u **Óptima**.

Si después de realizar este procedimiento, la calidad de impresión del documento no es la deseada, siga los pasos que se indican a continuación:

- **1** Introduzca de nuevo los cartuchos de impresión.
	- **a** Retire los cartuchos de impresión. Para obtener ayuda, consulte la sección ["Extracción](#page-38-0)  [de los cartuchos usados" en la página 39.](#page-38-0)
	- **b** Inserte los cartuchos de impresión. Para obtener ayuda, consulte la sección ["Instalación](#page-40-0)  [de los cartuchos" en la página 41](#page-40-0).
	- **c** Alinee los cartuchos de impresión. Para obtener ayuda, consulte la sección ["Alineación](#page-42-0)  [de los cartuchos de impresión" en la página 43](#page-42-0).
	- **d** Vuelva a imprimir el documento.
	- **e** Si la calidad de impresión no ha mejorado, limpie los inyectores de impresión de los cartuchos.
- <span id="page-44-2"></span><span id="page-44-0"></span>**2** Limpie los inyectores del cartucho de impresión.
	- **a** Cargue papel.
	- **b** Para abrir la utilidad de impresora, haga doble clic en la carpeta **Impresora Z700-P700 Series** del escritorio y, a continuación, haga doble clic en **Utilidad Z700-P700 Series**. También podrá acceder a la Utilidad Z700-P700 Series desde Servicios de impresora en el menú del cuadro de diálogo Imprimir.
	- **c** En la ficha Cartuchos, haga clic en **Limpiar inyectores de impresión**.

La impresión de una página de inyectores hace que la tinta pase por los inyectores para eliminar cualquier obstrucción.

- **d** Imprima de nuevo el documento para comprobar que se ha obtenido una mejor calidad de impresión.
- **e** Para mejorar la calidad de impresión, continúe con el paso 3.
- **3** Limpieza de inyectores y contactos de cartuchos de impresión.

Si la calidad de impresión no ha mejorado después de haber limpiado los inyectores de los cartuchos de impresión, puede que haya restos de tinta seca en los contactos o inyectores.

- **a** Retire los cartuchos de impresión. Para obtener ayuda, consulte la sección ["Extracción](#page-38-0)  [de los cartuchos usados" en la página 39.](#page-38-0)
- **b** Humedezca con agua un paño limpio y que no suelte pelusa.
- **c** Aplique suavemente el paño sobre los inyectores durante unos tres segundos y, a continuación, límpielos en la dirección indicada.

<span id="page-44-1"></span>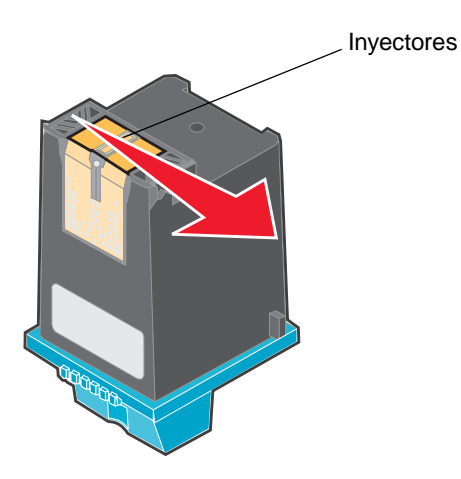

**d** Aplique suavemente una parte limpia del paño sobre los contactos durante unos tres segundos y, a continuación, límpielos en la dirección indicada.

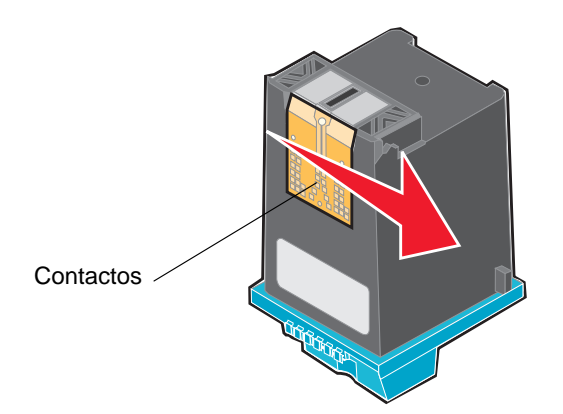

- **e** Deje secar por completo los inyectores y los contactos.
- **f** Vuelva a instalar los cartuchos e imprima el documento de nuevo.

Si la calidad de impresión no ha mejorado, pruebe a limpiar los inyectores de los cartuchos hasta dos veces más.

Si la calidad de impresión aún no es satisfactoria, cambie el cartucho de impresión. Para obtener ayuda, consulte la sección ["Sustitución de los cartuchos de impresión" en la página 39](#page-38-1).

## <span id="page-45-0"></span>**Mantenimiento de los cartuchos de impresión**

Para garantizar que los cartuchos de impresión duran más tiempo y el rendimiento de la impresora es óptimo, siga estas instrucciones:

- **•** Guarde los cartuchos de impresión nuevos en su embalaje hasta que los vaya a instalar.
- **•** No extraiga un cartucho de la impresora a no ser que vaya a sustituirlo, limpiarlo o almacenarlo en un envase hermético. Los cartuchos de impresión no imprimirán correctamente si quedan expuestos al aire durante un largo período de tiempo.
- **•** Mantenga el cartucho fotográfico en su propia unidad de almacenamiento cuando no esté en uso.

La garantía de la impresora Lexmark no cubre la reparación de fallos o daños debidos al uso de un cartucho rellenado. No es recomendable utilizar cartuchos que se hayan rellenado. Esto puede afectar a la calidad de impresión y originar daños en la impresora. Para obtener resultados óptimos, utilice consumibles de Lexmark.

# <span id="page-46-11"></span><span id="page-46-8"></span><span id="page-46-1"></span><span id="page-46-0"></span>**Pedidos de consumibles**

<span id="page-46-10"></span>Si desea adquirir consumibles o ponerse en contacto con su proveedor más cercano, visite la página web de Lexmark en **[www.lexmark.com](http://www.lexmark.com)**.

<span id="page-46-15"></span><span id="page-46-14"></span><span id="page-46-13"></span><span id="page-46-12"></span><span id="page-46-9"></span><span id="page-46-7"></span><span id="page-46-6"></span><span id="page-46-5"></span><span id="page-46-4"></span><span id="page-46-3"></span><span id="page-46-2"></span>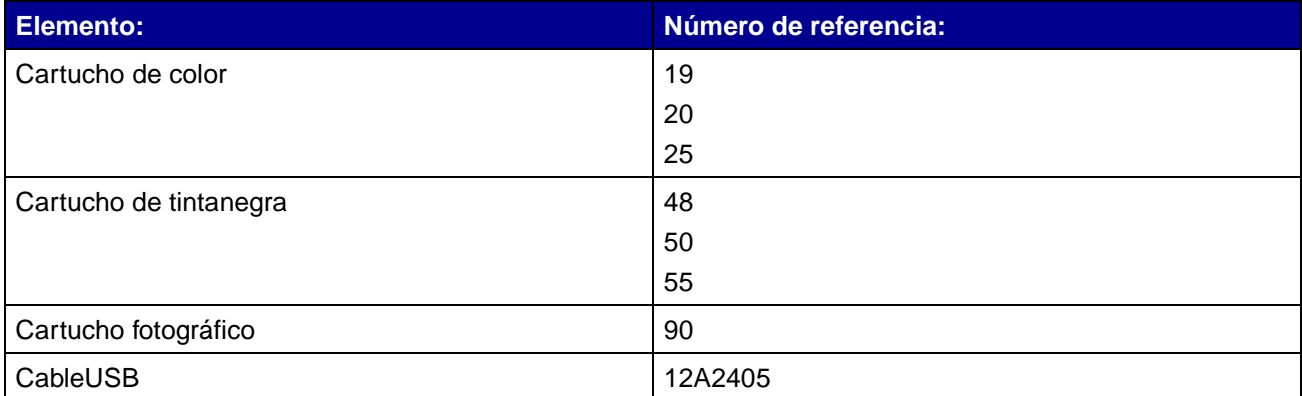

**4 Solución de problemas de instalación**

# <span id="page-47-0"></span>**Lista de comprobación de solución de problemas**

- <span id="page-47-4"></span>¿Se encuentra la fuente de alimentación conectada firmemente a la impresora y a un  $\sqrt{ }$ enchufe con toma de tierra adecuada?
- ¿Están encendidos tanto el ordenador como la impresora? Si va a imprimir en una red,  $\sqrt{ }$ asegúrese de que el ordenador se encuentra conectado a la red, el adaptador Lexmark está activado y todas las luces están encendidas. Para obtener más información, consulte la documentación del adaptador.
- <span id="page-47-1"></span> $\sqrt{2}$  is encuentra el cable USB conectado correctamente a la impresora y al ordenador o al adaptador Lexmark?
- ¿Parpadean los indicadores luminosos de la impresora? Si es así, consulte la sección  $\sqrt{ }$ ["Descripción de mensajes de error y luces parpadeantes" en la página 53.](#page-52-0)
- <span id="page-47-3"></span><span id="page-47-2"></span>¿Ha retirado el adhesivo y la cinta transparente de la parte posterior e inferior de los dos  $\sqrt{ }$ cartuchos de impresión?
- ¿Ha instalado los cartuchos de impresión correctamente? Para obtener ayuda, consulte la  $\sqrt{ }$ sección ["Instalación de los cartuchos" en la página 41.](#page-40-1)
- ¿Ha cargado el papel correctamente? Asegúrese de que no introduce demasiado el papel  $\sqrt{ }$ en la impresora. Si la luz de alimentación de papel parpadea, consulte la sección ["Descripción de mensajes de error y luces parpadeantes" en la página 53.](#page-52-0)
- ¿Ha instalado el software de la impresora correctamente?  $\sqrt{ }$

Para abrir la utilidad de impresora, haga doble clic en la carpeta **Impresora Z700- P700 Series** del escritorio y, a continuación, haga doble clic en **Utilidad Z700-P700 Series**. También podrá acceder a la Utilidad Z700-P700 Series desde Servicios de impresora en el menú del cuadro de diálogo Imprimir.

En caso de que no encuentre la carpeta Impresora ni la utilidad de la impresora, vuelva a ejecutar el software de la impresora. Para obtener ayuda, consulte la sección ["Instalación del software de la impresora" en la página 51](#page-50-0).

#### $\sqrt{a}$  ¿Está definida la impresora como la impresora actual o predeterminada?

Para asegurarse de que la impresora está configurada como predeterminada, siga estas instrucciones:

**1** En la barra, haga clic en el icono **Print Center**.

Aparece el cuadro de diálogo de la lista de impresoras.

**Nota:** Si Print Center no se encuentra en la barra, seleccione en el finder **Ir Aplicaciones ▶ Utilidades ▶ Print Center.** 

**2** Asegúrese de que **Z700-P700 Series** aparece resaltada en la lista.

Para asegurarse de que la impresora está configurada como impresora actual, siga estas instrucciones:

- **1** Con el documento abierto, seleccione **Archivo ▶ Preparar página**.
- **2** En el menú emergente de formato, seleccione **Z700-P700 Series**.
- **3** Haga clic en **Aceptar**.
- **4** Seleccione **Archivo ▶ Imprimir.**
- **5** En el menú emergente Impresora, seleccione la impresora **Z700-P700 Series**.

 $\sqrt{2}$  is encuentra la impresora conectada directamente al ordenador? Si está conectada mediante un dispositivo externo como un concentrador USB, una caja de conmutadores, un escáner o un fax, lleve a cabo los pasos siguientes para corregir el problema:

- **1** Desconecte la impresora de cualquier dispositivo externo.
- **2** Conecte la impresora directamente al ordenador con un cable USB.
- **3** Imprima una página de prueba.
	- **a** Para abrir la utilidad de impresora, haga doble clic en la carpeta **Impresora Z700-P700 Series** del escritorio y, a continuación, haga doble clic en **Utilidad Z700-P700 Series**. También podrá acceder a la Utilidad Z700-P700 Series desde Servicios de impresora en el menú del cuadro de diálogo Imprimir.
	- **b** En la ficha Cartuchos, haga clic en **Imprimir página de prueba**.
		- **•** Si la página de prueba se imprime, la impresora funciona correctamente. El problema inicial puede deberse a los dispositivos externos y no a la impresora. Consulte la documentación que se facilita con los dispositivos externos para obtener más información.
		- **•** Si la página de prueba no se imprime, consulte la Ayuda del software de la impresora para obtener más información acerca de la solución de problemas. Consulte también la sección ["La página de prueba no se](#page-55-0)  [imprime" en la página 56](#page-55-0).

### **Al introducir el CD del software de la impresora, no sucede nada**

- <span id="page-49-4"></span><span id="page-49-1"></span>**1** Cierre todos los programas abiertos.
- **2** Extraiga el CD del software de la impresora.
- **3** Reinicie el ordenador.
- **4** Cuando aparezca el escritorio, vuelva a insertar el CD del software de la impresora.

El icono del CD de la impresora Lexmark Z700-P700 Series aparecerá en el escritorio.

**5** Siga las instrucciones de la sección ["Instalación del software de la impresora" en la](#page-50-0)  [página 51](#page-50-0) para completar la instalación del software de la impresora.

# <span id="page-49-3"></span><span id="page-49-0"></span>**Solución de problemas de instalación del software de la impresora**

Si el software de la impresora no se instala correctamente, aparece un mensaje de error de comunicaciones al intentar imprimir. Puede que tenga que desinstalar y volver a instalar el software de la impresora.

#### **Desinstalación del software de la impresora**

Existen dos modos de desinstalar el software de la impresora. Uno de ellos consiste en lo siguiente:

**1** Haga doble clic en el icono del **CD de la Lexmark Z700-P700 Series** ubicado en el escritorio. En caso de que el icono del CD no aparezca en el escritorio, inserte el CD del software de la impresora para volver a ejecutarlo.

<span id="page-49-2"></span>Aparece la pantalla del programa de instalación de Lexmark.

**2** Haga doble clic en **Instalar**.

Aparece el menú de instalación de la Lexmark Z700-P700 Series.

**3** Haga clic en **Desinstalar**.

Rellene el aviso de autentificación del usuario, si aparece, y haga clic en **Aceptar**.

**4** Siga los pasos que aparecen en pantalla para completar la desinstalación del software de la impresora.

El otro método para eliminar el software de la impresora es el siguiente:

- **1** Desde el escritorio, haga doble clic en la carpeta **Z700-P700 Series Impresora**. Aparecerá el menú de la impresora Z700-P700 Series.
- **2** Haga doble clic en el **programa de desinstalación de la impresora Z700-P700 Series**. Rellene el aviso de autentificación del usuario, si aparece, y haga clic en **Aceptar**.
- **3** Haga clic en **Desinstalar**.
- <span id="page-50-3"></span>**4** Siga los pasos que aparecen en pantalla para completar la desinstalación del software de la impresora.

#### <span id="page-50-6"></span><span id="page-50-0"></span>**Instalación del software de la impresora**

Reinicie el ordenador antes de instalar o reinstalar el software de la impresora.

<span id="page-50-4"></span>Puede instalar el software de la impresora con el CD que se entrega con la impresora o descargarlo de la página web de Lexmark en **[www.lexmark.com](http://www.lexmark.com)**.

Para conectar la impresora a una red con un adaptador Lexmark, consulte la documentación que se incluye con el adaptador.

#### **Uso del CD que se entrega con la impresora**

- <span id="page-50-1"></span>**1** Cierre todos los programas abiertos.
- **2** Cuando aparezca el escritorio, inserte el CD del software de la impresora.

<span id="page-50-2"></span>El icono del CD de la impresora Lexmark Z700-P700 Series aparecerá en el escritorio.

- **3** Haga doble clic en el icono del CD de la impresora **Lexmark Z700-P700 Series**.
- **4** Haga doble clic en **Instalar**.
- **5** Haga clic en **Instalar y Aceptar**.
- **6** Seleccione el país o región más cercano y, a continuación, haga clic en **Continuar**.
	- **Nota:** Si aparece el cuadro de diálogo Seleccionar impresora o Nueva impresora de red detectada, siga las instrucciones que se muestran. Haga clic en **?** en la pantalla o póngase en contacto con el administrador de red para obtener ayuda.
- **7** Siga las instrucciones que aparecen en pantalla para completar la instalación del software de la impresora.
- <span id="page-50-5"></span>**8** Una vez finalizada la instalación del software de la impresora, puede hacer lo siguiente:
	- **•** Registrar la impresora en Internet.
	- **•** Imprimir una página de prueba para ver cómo funciona la impresora.
	- **•** Consulte la página web de Lexmark para obtener información sobre ofertas (sólo en EE.UU. y Canadá).
- **9** Haga clic en **Terminado** cuando acabe.
- **10** El icono de la impresora Z700-P700 Series se creará automáticamente en el escritorio. Ya está listo para empezar a usar la impresora Lexmark Z700-P700 Series.

#### **Instalación desde la World Wide Web**

La instalación del software de la impresora desde la web es tan fácil como:

- <span id="page-51-1"></span><span id="page-51-0"></span>**1** Asegurarse de que Stuffit Expander está cargado en el sistema.
- **2** Acceder a la Lexmark página web, **[www.lexmark.com](http://www.lexmark.com)**.
- **3** En la página de inicio, navegue por la selección de menús y haga clic en **Drivers & Downloads** (controladores y descargas).
- **4** Seleccione la impresora y el controlador de impresión que se corresponda con el sistema operativo.
- **5** Siga las instrucciones que aparecen en pantalla para descargar el controlador e instalar el software de la impresora.

**5 Solución de problemas generales**

<span id="page-52-6"></span>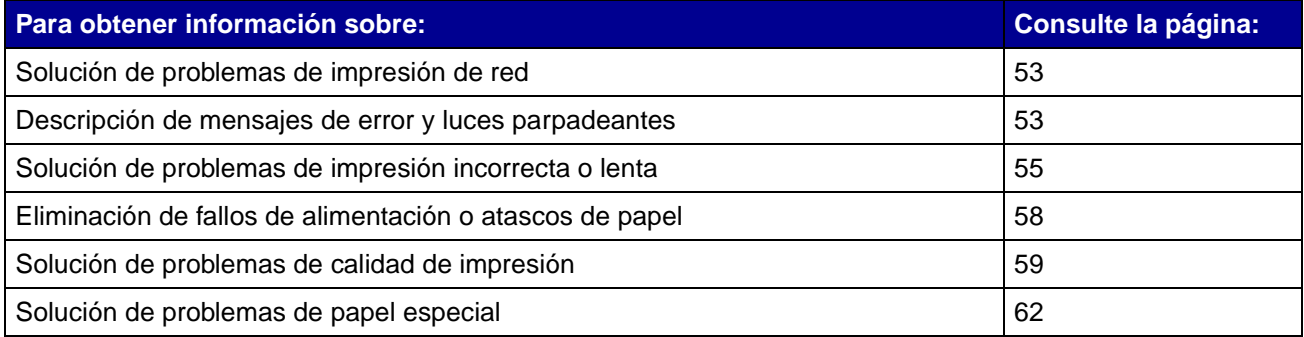

# <span id="page-52-11"></span><span id="page-52-10"></span><span id="page-52-8"></span><span id="page-52-1"></span>**Solución de problemas de impresión de red**

Si está conectado a una red con un adaptador Lexmark, consulte la documentación relativa al adaptador para obtener información acerca de la solución de problemas.

# <span id="page-52-9"></span><span id="page-52-7"></span><span id="page-52-3"></span><span id="page-52-2"></span><span id="page-52-0"></span>**Descripción de mensajes de error y luces parpadeantes**

Utilice esta sección para describir los mensajes de error de software de la impresora que aparecen en pantalla, así como las luces parpadeantes de la impresora. Para obtener información acerca de las luces de un adaptador Lexmark, consulte la documentación del adaptador.

## <span id="page-52-5"></span>**Mensaje Atasco de papel**

Para obtener ayuda sobre cómo eliminar un atasco de papel, consulte la sección ["El papel de la](#page-58-1)  [impresora está atascado" en la página 59.](#page-58-1)

### <span id="page-52-4"></span>**Mensaje de nivel bajo de tinta**

Uno de los cartuchos de impresión se está quedando sin tinta. Si desea adquirir un nuevo cartucho o ponerse en contacto con su proveedor más cercano, consulte ["Pedidos de consumibles" en la](#page-46-1)  [página 47](#page-46-1), o bien visite la página web de Lexmark en **[www.lexmark.com](http://www.lexmark.com)**. Para obtener ayuda sobre la sustitución de cartuchos, consulte ["Sustitución de los cartuchos de impresión" en la página 39](#page-38-2).

## <span id="page-53-0"></span>**La luz de alimentación del papel parpadea**

<span id="page-53-2"></span>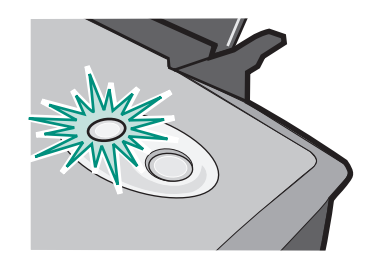

Si la impresora no tiene papel:

- **1** Cargue papel.
- **2** Pulse el botón de alimentación de papel.

Si se produce un atasco de papel en la impresora, consulte la sección ["El papel de la impresora está](#page-58-1) [atascado" en la página 59](#page-58-1).

#### <span id="page-53-1"></span>**La luz de encendido parpadea**

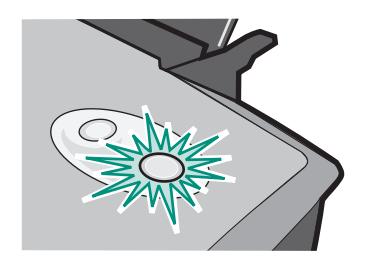

El carro del cartucho de impresión se ha detenido.

- **1** Compruebe si en la pantalla aparece algún mensaje de error.
- **2** Apague la impresora.
- **3** Espere unos segundos y, a continuación, vuelva a encenderla.

Si el carro del cartucho se ha detenido por causa de un atasco de papel, consulte la sección ["El](#page-58-1)  [papel de la impresora está atascado" en la página 59.](#page-58-1)

Descripción de mensajes de error y luces parpadeantes

# <span id="page-54-1"></span><span id="page-54-0"></span>**Solución de problemas de impresión incorrecta o lenta**

Los temas siguientes pueden ayudarle a corregir una impresión incorrecta o lenta.

#### **La impresora está enchufada pero no imprime**

Asegúrese de que:

- **•** La impresora está conectada y ambos extremos del cable están correctamente conectados. Si la impresora está conectada a una red, asegúrese de que el adaptador Lexmark se encuentra activado y todas las luces encendidas. Para obtener ayuda, consulte la documentación del adaptador.
- **•** El papel está cargado de forma correcta y no está forzado en la impresora. Si el papel se ha atascado, consulte la sección ["Eliminación de fallos de alimentación o atascos de papel" en](#page-57-0)  [la página 58.](#page-57-0)
- **•** La impresora no está en pausa o detenida. Para comprobar el estado de la impresora:
	- **1** En la barra, haga clic en el icono **Print Center**.

Aparece el cuadro de diálogo de la lista de impresoras.

<span id="page-54-2"></span>**Nota:** Si el icono Print Center no aparece en la barra, seleccione en el finder **Ir Aplicaciones ▶ Utilidades ▶ Print Center.** 

- **2** Seleccione **Z700-P700 Series** en la lista.
- **3** En el menú desplegable Cola, seleccione **Iniciar cola**.
- **4** En el menú desplegable Impresoras, seleccione **Mostrar cola** o **Mostrar trabajos**.
- **5** Seleccione el trabajo de la lista.
- **6** Haga clic en **Reanudar**.
- **•** La impresora está definida como predeterminada. Para definir la impresora como predeterminada:
	- **1** En la barra, haga clic en el icono **Print Center**.

Aparece el cuadro de diálogo de la lista de impresoras.

**Nota:** Si el icono Print Center no aparece en la barra, seleccione en el finder **Ir Aplicaciones ▶ Utilidades ▶ Print Center.** 

**2** Asegúrese de que **Z700-P700 Series** aparece resaltada en la lista.

Tras comprobar estos elementos, imprima una página de prueba.

### **Impresión de una página de prueba**

- <span id="page-55-1"></span>**1** Para acceder a la utilidad de la impresora, haga doble clic en la carpeta **Impresora Z700-P700 Series** del escritorio y, a continuación, haga doble clic en **Z700-P700 Series Utilidad**. También podrá acceder a la Utilidad Z700-P700 Series desde Servicios de impresora en el menú del cuadro de diálogo Imprimir.
- <span id="page-55-2"></span>**2** En la ficha Cartuchos, haga clic en **Imprimir página de prueba**.
	- **•** Si la página de prueba se imprime, la impresora funciona correctamente.
	- **•** Si la página de prueba no se imprime, continúe con la sección siguiente o consulte la Ayuda del software de la impresora para obtener más información acerca de la solución de problemas.

### <span id="page-55-0"></span>**La página de prueba no se imprime**

Para obtener ayuda, consulte en primer lugar la sección ["Lista de comprobación de solución de](#page-47-0)  [problemas" en la página 48](#page-47-0) y luego:

- **•** Si el papel se ha atascado, consulte la sección ["Eliminación de fallos de alimentación o](#page-57-0)  [atascos de papel" en la página 58.](#page-57-0)
- **•** Asegúrese de que la impresora no está en pausa o detenida. Para comprobar el estado de la impresora:
	- **1** En la barra, haga clic en el icono **Print Center**.

Aparece el cuadro de diálogo de la lista de impresoras.

**Nota:** Si el icono Print Center no aparece en la barra, seleccione en el finder **Ir Aplicaciones ▶ Utilidades ▶ Print Center.** 

- **2** Seleccione **Z700-P700 Series** en la lista.
- **3** En el menú desplegable Cola, seleccione **Iniciar cola**.
- **4** En el menú desplegable Impresoras, seleccione **Mostrar cola** o **Mostrar trabajos**.
- **5** Seleccione el trabajo de la lista.
- **6** Haga clic en **Reanudar**.
- **7** Imprima de nuevo la página de prueba. Si tampoco se imprime, consulte ["Solución de](#page-49-0)  [problemas de instalación del software de la impresora" en la página 50.](#page-49-0)

## <span id="page-56-0"></span>**La página de alineación no se imprime**

Asegúrese de que:

- <span id="page-56-2"></span>**•** Ha retirado el adhesivo y la cinta transparente que se encuentran en la parte trasera e inferior de los cartuchos de impresión.
- **•** Ha instalado los cartuchos de impresión correctamente. Para obtener ayuda, consulte la sección ["Instalación de los cartuchos" en la página 41.](#page-40-1)
- **•** Ha cargado el papel de forma correcta y no lo ha forzado dentro de la impresora.
- <span id="page-56-1"></span>**•** Si está conectado a una red con un adaptador Lexmark, los indicadores luminosos se encuentran encendidos. Para obtener más información, consulte la documentación del adaptador.

### **No se obtiene el documento impreso, sino una página en blanco**

Asegúrese de que:

- **•** Ha retirado el adhesivo y la cinta transparente de la parte inferior y posterior del cartucho de impresión. Para obtener ayuda, consulte la sección ["Sustitución de los cartuchos de](#page-38-2)  [impresión" en la página 39](#page-38-2).
- **•** Los cartuchos no tienen los inyectores obstruidos. Limpie los inyectores del cartucho de impresión. Siga los pasos de la sección ["Mejora de la calidad de impresión" en la página 44](#page-43-0).

### **La impresora imprime muy despacio**

- **•** Si utiliza una versión de Mac OS X anterior a la 10.1, considere la posibilidad de actualizar para aumentar el rendimiento del sistema de impresión.
- **•** Cierre los programas que no estén en uso.
- **•** Seleccione el tipo de documento que desea imprimir. Las fotografías y los gráficos requieren más tiempo que los documentos de texto. Los documentos de gran tamaño y los que contienen imágenes de fondo pueden tardar más tiempo en imprimirse.
- **•** Compruebe en la impresora que no hay más trabajos imprimiéndose. Los trabajos de impresión se imprimen siguiendo el orden en el que se envían a la impresora.
- **•** Reduzca el valor de la calidad de impresión a **Normal** o **Rápida**.
	- **Nota:** Los valores de calidad de impresión más altos dan lugar a documentos de mejor calidad, pero el tiempo de impresión es mayor.

# <span id="page-57-2"></span><span id="page-57-1"></span><span id="page-57-0"></span>**Eliminación de fallos de alimentación o atascos de papel**

Los temas siguientes pueden ayudarle a corregir atascos o fallos de alimentación.

## **Fallo en la alimentación del papel o captura de varias hojas**

Asegúrese de que:

- **•** No hay pliegues en los bordes del papel.
- **•** El papel está diseñado para impresoras de inyección de tinta.
- **•** No hay atascado ningún trozo de papel de un trabajo anterior.
- **•** No carga demasiado papel. Puede cargar un máximo de 100 hojas de papel, dependiendo del gramaje del mismo.
- **•** No fuerce el papel al introducirlo en la impresora.
- **•** La guía del papel está colocada en el lado izquierdo del papel.
- **•** La guía del papel no dobla el papel.
- **•** La impresora está colocada sobre una superficie plana.
- **•** Los valores de la impresora que ha seleccionado son los adecuados para el tipo de documento que va a imprimir. Para obtener ayuda, consulte la sección ["Consejos para](#page-15-0)  [imprimir" en la página 16](#page-15-0).

### **La impresora no admite papel especial**

Asegúrese de que:

- **•** La alimentación de papel se realiza sin problemas. Cargue el papel especial de forma vertical en el lado derecho de la bandeja de papel. Empuje y deslice la guía de papel hacia el extremo izquierdo del papel especial. Para obtener ayuda, consulte la sección ["Consejos](#page-15-0)  [para imprimir" en la página 16.](#page-15-0)
- **•** Selecciona el medio adecuado o el tamaño del papel especial. Consulte las secciones ["Cuadro de diálogo Preparar página" en la página 9](#page-8-0) y ["Cuadro de diálogo Imprimir" en la](#page-9-0)  [página 10](#page-9-0).
- **•** Está utilizando un tamaño de papel especial admitido por la impresora.
- **•** El programa de software está diseñado para imprimir en material especial. Para obtener ayuda, consulte la documentación del programa.
- **•** El papel especial no está atascado. Para obtener ayuda, consulte la sección ["El papel de la](#page-58-1)  [impresora está atascado" en la página 59.](#page-58-1)
- **•** La impresora no está en pausa o detenida. Para comprobar el estado de la impresora:
	- **1** En la barra, haga clic en el icono **Print Center**.

Aparece el cuadro de diálogo de la lista de impresoras.

**Nota:** Si el icono Print Center no aparece en la barra, seleccione en el finder **Ir Aplicaciones ▶ Utilidades ▶ Print Center.** 

- **2** Asegúrese de que **Z700-P700 Series** aparece resaltada en la lista.
- **3** En el menú desplegable Cola, seleccione **Iniciar cola**, si está disponible.
- **4** En el menú desplegable Impresoras, seleccione **Mostrar cola** o **Mostrar trabajos**.
- **5** Seleccione el trabajo de impresión en la lista.
- <span id="page-58-6"></span><span id="page-58-4"></span><span id="page-58-2"></span>**6** Haga clic en **Reanudar** o **Reintentar**.

#### <span id="page-58-1"></span>**El papel de la impresora está atascado**

Si el papel está metido dentro de la impresora y no se puede extraer:

- **1** Apague la impresora.
- **2** Encienda de nuevo la impresora.
- **3** Si la impresora no expulsa automáticamente el papel:
	- **a** Apague la impresora.
	- **b** Tire con decisión del papel para extraerlo.

<span id="page-58-3"></span>Si no puede alcanzar el papel, levante la cubierta frontal, tire del papel para sacarlo de la impresora y cierre la cubierta frontal.

**c** Encienda la impresora.

## <span id="page-58-0"></span>**Solución de problemas de calidad de impresión**

<span id="page-58-5"></span>Si la calidad de impresión no es la esperada, es posible que necesite ajustar los valores de margen, seleccionar una calidad de impresión mayor, alinear los cartuchos de impresión o limpiar los inyectores.

Los temas siguientes pueden ayudarle a mejorar la calidad de impresión:

#### **La impresión es demasiado oscura o borrosa**

- <span id="page-59-1"></span>**•** Asegúrese de que el papel está recto y sin arrugas.
- **•** Deje que la tinta se seque por completo antes de tocar el papel.
- **•** Asegúrese de que los valores de tamaño y tipo de papel del software de la impresora coinciden con el papel cargado. Para obtener ayuda, consulte la sección ["Uso del software](#page-8-1)  [de la impresora" en la página 9](#page-8-1).
- **•** Cambie el valor de la calidad de impresión a **Rápida**.
- **•** Limpie los inyectores del cartucho de impresión. Siga los pasos de la sección ["Mejora de la](#page-43-0)  [calidad de impresión" en la página 44.](#page-43-0)

#### **Las líneas rectas verticales aparecen difuminadas**

Para mejorar la calidad de impresión de líneas rectas verticales en tablas, márgenes y gráficos:

- **•** Seleccione un valor superior de calidad de impresión.
- **•** Alinee los inyectores del cartucho de impresión. Para obtener ayuda, consulte la sección ["Alineación de los cartuchos de impresión" en la página 43.](#page-42-1)
- **•** Limpie los inyectores del cartucho de impresión. Siga los pasos de la sección ["Mejora de la](#page-43-0)  [calidad de impresión" en la página 44.](#page-43-0)

#### **La tinta se corre en la página**

- **•** Es posible que la tinta se corra cuando salga la siguiente página impresa. Retire las páginas a medida que salen de la impresora y deje que se sequen por completo antes de poner unas encima de otras.
- **•** Limpie los inyectores del cartucho de impresión. Siga los pasos de la sección ["Mejora de la](#page-43-0)  [calidad de impresión" en la página 44.](#page-43-0)

#### **Las páginas impresas presentan alternancia de bandas claras y oscuras (impresión intermitente)**

- <span id="page-59-0"></span>**•** Cambie la calidad de impresión a **Superior** u **Óptima**.
- **•** Si la impresora se encuentra conectada al ordenador a través de un concentrador o dispositivo periférico, como un escáner o fax, conéctela directamente al ordenador con un cable USB.
- **•** Si la impresora está conectada a la red, conéctela directamente al ordenador mediante un cable USB.

## **La calidad de impresión en los bordes es baja**

- **•** Asegúrese de que la impresora Lexmark es la predeterminada.
- **•** Limpie los inyectores y los contactos del cartucho de impresión. Siga los pasos de la sección ["Mejora de la calidad de impresión" en la página 44.](#page-43-0)
- **•** Imprima el documento sin bordes.

Si imprime el documento con bordes, asegúrese de que los márgenes están definidos según los valores de márgenes siguientes.

<span id="page-60-4"></span><span id="page-60-3"></span>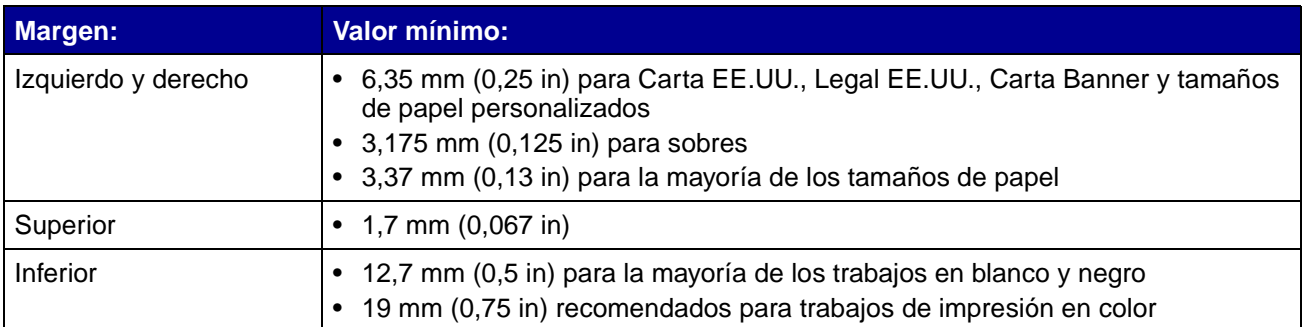

### <span id="page-60-2"></span>**Los caracteres se imprimen de forma incorrecta o aparecen mal alineados**

- **•** Cancele todos los trabajos de impresión e imprima de nuevo el trabajo. Para cancelar todos los trabajos de impresión:
	- **1** En la barra, haga clic en el icono **Print Center**.

Aparece el cuadro de diálogo de la lista de impresoras.

**Nota:** Si el icono Print Center no aparece en la barra, seleccione en el finder **Ir Aplicaciones ▶ Utilidades ▶ Print Center.** 

- **2** Asegúrese de que **Z700-P700 Series** aparece resaltada en la lista.
- **3** En el menú desplegable Cola, seleccione **Iniciar cola**.
- **4** En el menú desplegable Impresoras, seleccione **Mostrar cola** o **Mostrar trabajos**.
- <span id="page-60-0"></span>**5** Seleccione el trabajo que desea eliminar.
- <span id="page-60-1"></span>**6** Haga clic en **Eliminar**.
- **7** Repita los pasos [5](#page-60-0) a [6](#page-60-1) hasta que se eliminen todos los trabajos.
- **•** Alinee los cartuchos de impresión. Para obtener ayuda, consulte la sección ["Alineación de](#page-42-1)  [los cartuchos de impresión" en la página 43.](#page-42-1)
- **•** Limpie los inyectores del cartucho de impresión. Siga los pasos de la sección ["Mejora de la](#page-43-0)  [calidad de impresión" en la página 44.](#page-43-0)

### <span id="page-61-1"></span>**Los colores de las hojas impresas difieren de los de la pantalla**

- **•** Uno de los cartuchos puede tener el nivel de tinta bajo. Para obtener ayuda, consulte la sección ["Sustitución de los cartuchos de impresión" en la página 39.](#page-38-2)
- **•** Utilice otra marca de papel. Cada marca de papel admite la tinta de un modo distinto y puede mostrar variaciones en los colores.

Seleccione Color natural como color del documento:

- **1** En el programa, seleccione **Archivo ▶ Imprimir**.
- **2** En el menú emergente Impresora, seleccione la impresora **Z700-P700 Series**.
- **3** En el menú emergente situado en la parte superior izquierda, seleccione **Opciones de color**.
- **4** En el menú emergente Color de documento, seleccione **Color natural**.

#### **Los colores impresos parecen apagados**

Siga los consejos que se muestran en la sección ["Los colores de las hojas impresas difieren de los](#page-61-1)  [de la pantalla" en la página 62](#page-61-1). Si los colores siguen pareciendo apagados en las hojas impresas, limpie los inyectores de los cartuchos de impresión. Siga los pasos de la sección ["Mejora de la](#page-43-0)  [calidad de impresión" en la página 44.](#page-43-0)

#### **Faltan caracteres o se obtienen caracteres inesperados**

Limpie los inyectores del cartucho de impresión. Siga los pasos de la sección ["Mejora de la calidad](#page-43-0)  [de impresión" en la página 44.](#page-43-0)

#### **Las fotografías no se imprimen según lo esperado**

- **•** Seleccione un valor superior de calidad de impresión.
- <span id="page-61-2"></span>**•** Seleccione papel fotográfico como tipo de papel.

# <span id="page-61-0"></span>**Solución de problemas de papel especial**

Los temas siguientes pueden ayudarle a solucionar problemas con el papel especial.

## **El papel brillante/fotográfico o las transparencias se adhieren**

- **•** Utilice papel brillante/fotográfico o transparencias diseñados para impresoras de inyección de tinta.
- **•** Asegúrese de que ha cargado el papel correctamente (con la cara de impresión hacia arriba) y de que ha seleccionado los valores adecuados en el software de la impresora. Para obtener ayuda, consulte las secciones ["Impresión de fotografías" en la página 17](#page-16-0) o ["Impresión de transparencias" en la página 35](#page-34-0).
- **•** Retire las páginas a medida que salen de la impresora y deje que se sequen por completo antes de poner unas encima de otras.

#### **Las transparencias o fotografías presentan líneas blancas**

- **•** Asegúrese de que ha cargado el papel correctamente (con la cara de impresión hacia arriba) y de que ha seleccionado los valores adecuados en el software de la impresora. Para obtener ayuda, consulte las secciones ["Impresión de transparencias" en la página 35](#page-34-0) o ["Impresión de fotografías" en la página 17](#page-16-0).
- **•** Seleccione valores de calidad de impresión superiores, como **Superior** u **Óptima**. Para obtener ayuda, consulte la sección ["Consejos para imprimir" en la página 16](#page-15-0).
- **•** Limpie los inyectores del cartucho de impresión. Siga los pasos de la sección ["Mejora de la](#page-43-0)  [calidad de impresión" en la página 44.](#page-43-0)

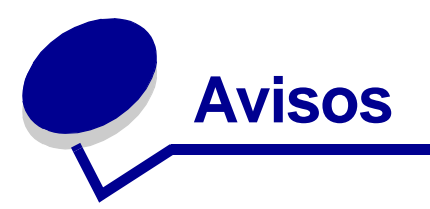

#### <span id="page-63-0"></span>**Avisos sobre emisiones electrónicas**

#### **Declaración de información de cumplimiento de la Federal Communications Commission (FCC)**

La impresora Lexmark Z700 Series Color Jetprinter, tipo 4136-001, y Lexmark P700 Series Photo Jetprinter, tipo 4136-0P1, ha sido probada y cumple con los límites para dispositivos digitales de clase B, en conformidad con el apartado 15 de las Normas de la FCC. El funcionamiento está sujeto a las dos condiciones siguientes: (1) este dispositivo no puede causar interferencias perjudiciales y (2) este dispositivo debe aceptar cualquier interferencia recibida, incluidas las interferencias que puedan provocar un funcionamiento no deseado. Los límites de la Clase B de la FCC están diseñados para proporcionar una protección razonable frente a interferencias perjudiciales en instalaciones residenciales. Este equipo genera, utiliza y puede irradiar energía de radiofrecuencia y, si no se instala y utiliza de forma adecuada según las instrucciones, puede provocar interferencias perjudiciales para las comunicaciones de radio. Sin embargo, no se garantiza que no se den interferencias en una instalación en particular. Si este equipo causara interferencias perjudiciales en la recepción de radio o televisión, lo cual puede determinarse apagando y encendiendo el equipo, se ruega al usuario que intente corregir la interferencia mediante una o varias de las medidas siguientes:

- **•** Vuelva a orientar o ubicar la antena receptora.
- **•** Aumente la distancia de separación entre el equipo y el receptor.
- **•** Conecte el equipo a la toma de un circuito diferente al que se encuentra conectado el receptor.
- **•** Consulte con su establecimiento de compra o con el representante de servicios para obtener sugerencias adicionales.

El fabricante no se responsabiliza de las interferencias de radio o televisión ocasionadas al utilizar cables diferentes a los recomendados, o por la realización de cambios o modificaciones no autorizados en el equipo. Los cambios o las modificaciones no autorizados pueden invalidar la autoridad del usuario para manejar el equipo.

**Nota:** Para asegurar el cumplimiento de la normativa de la FCC sobre interferencias electromagnéticas para dispositivos informáticos de Clase B, utilice un cable blindado y conectado a tierra como el cable con número de referencia 1329605 de Lexmark para conexión paralela o el 12A2405 para una conexión USB. Si se utiliza un cable de sustitución sin la protección ni la conexión a tierra apropiadas se puede incurrir en una violación de la normativa de la FCC.

Cualquier pregunta relacionada con esta declaración de información de cumplimiento debe dirigirse a:

Director de Tecnología y Servicios de Lexmark Lexmark International, Inc. 740 West New Circle Road Lexington, KY 40550

(859) 232-3000

#### **Industry Canada compliance statement**

This Class B digital apparatus meets all requirements of the Canadian Interference-Causing Equipment Regulations.

#### **Avis de conformité aux normes de l'industrie du Canada**

Cet appareil numérique de la classe B respecte toutes les exigences du Règlement sur le matériel brouilleur du Canada.

#### **Conformidad con las directivas de la Comunidad Europea (CE)**

Este producto está en conformidad con los requisitos de protección de las directivas 89/336/EEC y 73/23/EEC del Consejo de la CE sobre la aproximación y armonía de las leyes de los estados miembros en relación con la compatibilidad electromagnética y seguridad de equipos eléctricos diseñados para su uso dentro de ciertos límites de voltaje.

El director de Fabricación y Soporte Técnico de Lexmark International, S.A., Boigny, Francia, ha firmado una declaración de cumplimiento de los requisitos de las directivas.

Este producto cumple los límites de Clase B de EN 55022 y los requisitos de seguridad de EN 60950.

#### **The United Kingdom Telecommunications Act 1984**

This apparatus is approved under the approval number NS/G/1234/J/100003 for the indirect connections to the public telecommunications systems in the United Kingdom.

この装置は、情報処理装置等電波障害自主規制協議会(VCCI)の基準 に基づくクラスB情報技術装置です。この装置は、家庭環境で使用すること を目的としていますが、この装置がラジオやテレビジョン受信機に近接して 使用されると、受信障害を引き起こすことがあります。 取扱説明書に従って正しい取り扱いをして下さい。

> Avisos **65**

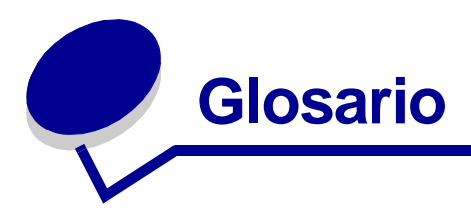

**adaptador de red.** Consulte [adaptador Lexmark.](#page-65-0)

<span id="page-65-0"></span>**adaptador Lexmark.** Dispositivo externo que conecta a una red una impresora con opción de red.

**alineación automática.** Función que alinea automáticamente los cartuchos de impresión.

**alineación manual.** Función del software de la impresora que permite seleccionar valores de alineación de los cartuchos de impresión.

**aplicación.** Consulte [programa.](#page-67-0)

**cable USB.** Cable ligero y flexible que permite que la impresora se comunique con el ordenador. Los cables USB transmiten los datos a velocidades muy superiores que los cables paralelos.

**cartucho de impresión.** Unidad sustituible colocada en el interior de la impresora que alberga la tinta.

**clasificar.** Esta opción de software le permite imprimir automáticamente una copia completa de un documento de varias páginas antes de que comience la siguiente copia, etc.

**cola de impresión.** Ubicación en el servidor en la que los trabajos de impresión se almacenan en el orden en el que se han enviado.

**color natural.** Opción de software de la impresora utilizada para imprimir fotografías e imágenes gráficas de gran detalle.

**concentrador.** Dispositivo utilizado para conectar varios ordenadores o dispositivos periféricos.

**contacto de cartucho.** Área dorada del cartucho de impresión que toca los contactos del carro dentro de la impresora.

**controlador.** Consulte [software de la impresora.](#page-67-1)

**controlador de la impresora.** Consulte [software de la impresora.](#page-67-1)

**dirección IP (Protocolo de Internet).** Número binario de 32 bits que identifica la ubicación de un ordenador específico en Internet. Los ordenadores conectados directamente a Internet deben tener una dirección IP.

**dispositivo periférico.** Cualquier dispositivo externo conectado a un ordenador y controlado por él.

**etiqueta.** Papel autoadhesivo.

**folletos.** Imágenes de varias páginas impresas en una sola hoja de papel. Consulte [N por cara.](#page-66-0)

**impresión en orden inverso.** Opción de software de la impresora que permite imprimir primero la última página del documento, de modo que las páginas estén en orden secuencial en la bandeja de salida.

**impresora configurada.** Impresora conectada a una red y que tiene asignada una dirección IP y un nombre de impresora. Debe configurar la impresora con opción de red para acceder a ella a través de una red.

**impresora de red.** Impresora disponible en red, no conectada directamente al ordenador.

**impresora predeterminada.** Impresora que se utiliza automáticamente cuando se envían trabajos a imprimir.

**inyectores de los cartuchos de impresión.** Área dorada del cartucho de impresión a través de la cual fluye la tinta antes de ser aplicada al papel durante la impresión.

**margen.** Área en blanco entre el texto o gráficos impresos y los bordes de la página.

<span id="page-66-0"></span>**N por cara.** Opción de software de la impresora que permite imprimir varias páginas de un documento en una única hoja de papel. Por ejemplo, seleccione 4 por cara para imprimir imágenes reducidas de las páginas de 1 a 4 en la primera hoja de papel, las imágenes de las páginas de 5 a 8 en la segunda página, etc.

**orientación horizontal.** Orientación de página en la que el texto fluye paralelo al borde largo del papel.

**orientación vertical.** Orientación de página en la que el texto fluye paralelo al borde más corto del papel.

**página de alineación.** Página con patrones de alineación impresos que genera la impresora durante la alineación de cartuchos.

**papel brillante.** Papel con una cara brillante creado para fotografías.

**papel de primera calidad.** Papel tratado diseñado para informes o documentos con gráficos.

**papel de tamaño personalizado.** Tamaño de papel no estándar.

**papel fotográfico.** Papel tratado diseñado para fotografías.

**papel normal.** Papel diseñado para la impresión de documentos de texto.

**papel tratado.** Papel tratado diseñado para imágenes impresas de gran calidad.

<span id="page-67-0"></span>**programa.** Software instalado en el ordenador que permite realizar una tarea específica, como el procesamiento de textos o la edición de fotografías.

**red.** Grupo de ordenadores, impresoras u otros dispositivos periféricos conectados para compartir información.

**sensor de tipo de papel.** Función que detecta de forma automática algunos tipos de papel al cargarlos en la bandeja.

**simetría.** Opción de software de la impresora que permite obtener la imagen simétrica de un documento antes de su impresión.

**sistema operativo.** Software que proporciona las funciones básicas necesarias para el funcionamiento del ordenador. Por ejemplo, Windows 98 o Macintosh OS X.

<span id="page-67-1"></span>**software de la impresora.** (1) Programa que permite seleccionar los valores para personalizar el trabajo de impresión. (2) Programa que permite al ordenador comunicarse con la impresora.

**subred.** Sección de una red que se encuentra conectada a una red mayor. En ocasiones, se emplea el término red de área local para referirse a una subred local.

**subred remota.** Red separada que se encuentra conectada a la red de área local.

**transparencia.** Hoja transparente de material de impresión que se puede mostrar con un retroproyector.

**valores de alineación.** Números que corresponden a patrones de la página de alineación.

**valores predeterminados de la impresora.** Valores del software de la impresora definidos de fábrica

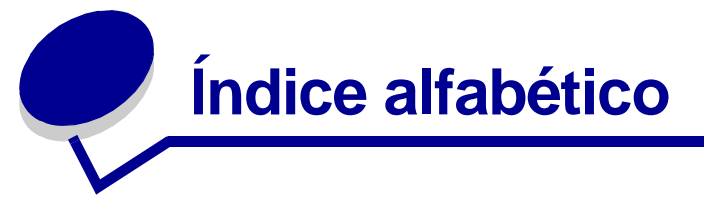

## **A**

alimentación, fuente [conector 7](#page-6-0) [alineación de cartuchos de](#page-42-2)  impresión 43 [atasco de papel,](#page-58-2)  eliminación 59 [atasco de papel, mensaje 53](#page-52-3) [automática, alineación de](#page-42-3)  cartuchos 43

#### **B**

[bandas 60](#page-59-0) [borde 11,](#page-10-0) [32](#page-31-0) borde a borde, impresión  [Consulte](#page-18-0) fotografías sin bordes  [Consulte](#page-22-0) tarjetas sin bordes botón [alimentación de papel 7,](#page-6-1) [54](#page-53-0) [encendido 7,](#page-6-2) [54](#page-53-1) [brillante, papel 17](#page-16-1)

### **C**

[cable de la impresora, solución](#page-47-1)  de problemas 48 cable USB [pedidos 47](#page-46-2) cable, número de referencia [USB 47](#page-46-3) [calidad de impresión,](#page-43-1)  mejora 44 [calidad de impresión, solución](#page-58-3)  de problemas 59 [caracteres, forma](#page-60-2)  incorrecta 61

carga [etiquetas 28](#page-27-0) [fichas 21](#page-20-0) [folletos 30](#page-29-0) [papel brillante 17](#page-16-2) [papel de primera calidad 19](#page-18-1) [papel fotográfico 17](#page-16-2) [papel normal 16](#page-15-1) papel tratado  [Consulte](#page-18-1) papel de primera calidad [sobres 24](#page-23-0) [tarjetas 21](#page-20-0) [tarjetas de felicitación 21](#page-20-0) [tarjetas fotográficas 21](#page-20-0) [tarjetas postales 21](#page-20-0) transferencias en camisetas  [Consulte](#page-32-0) transferencias térmicas [transferencias térmicas 33](#page-32-0) [transparencias 35](#page-34-1) [cartucho de color, número de](#page-40-2)  [referencia 41,](#page-40-2) [47](#page-46-4) [cartucho de tinta negra,](#page-40-3)  [número de referencia 41,](#page-40-3) [47](#page-46-5) [cartucho fotográfico, número](#page-40-4)  [de referencia 41,](#page-40-4) [47](#page-46-6) cartuchos de impresión [extraer 39](#page-38-3) [limpiar 45](#page-44-0) [mantener 46](#page-45-0) [número de referencia: 47](#page-46-7) [pedidos 47](#page-46-7) [solución de problemas 48](#page-47-2) cartuchos, impresión [sustituir 39](#page-38-4) CD de software [solución de problemas 50](#page-49-1)

CD del software [instalar 51](#page-50-1) conector [cable USB 7](#page-6-3) [fuente de alimentación 7](#page-6-0) [consumibles, pedido 47](#page-46-8) [contactos, limpieza 45](#page-44-1) controlador de impresora [descargado, instalación 52](#page-51-0) cuadro de diálogo [Imprimir 10](#page-9-1) [Preparar página 9](#page-8-2)

#### **D**

[desinstalación, software de la](#page-49-2)  impresora 50 [dispositivos digitales,](#page-6-4)  fotografía 7

### **E**

emergente, menú [Calidad y material 11](#page-10-1) [Color de documento 11](#page-10-2) [Copias y páginas 11](#page-10-3) [Dar formato 10](#page-9-2) [Opciones de color 11](#page-10-4) [Opciones de salida 11](#page-10-5) [Presentación 11](#page-10-6) [Servicios de impresora 11](#page-10-7) [Tamaño del papel 10](#page-9-3) [Valores 10](#page-9-4) [emisiones electrónicas,](#page-63-0)  avisos 64 [encendido, botón 7](#page-6-2) [error, mensajes](#page-52-4) [Atasco de papel 53](#page-52-5) [Nivel bajo de tinta 53](#page-52-4) [escala 10](#page-9-5)

especial, papel [solución de problemas 62](#page-61-2) [etiquetas 28](#page-27-1) [extracción, cartuchos de](#page-38-3)  impresión 39

#### **F**

[FCC, aviso 64](#page-63-0) [felicitación, tarjetas 21](#page-20-1) [fichas 21](#page-20-1) [folletos 30](#page-29-1) [fotografía, tarjetas de](#page-6-5)  memoria 7 [fotográfico, papel 17](#page-16-3)

#### **I**

impresión [en papel de primera](#page-18-2)  calidad 19 [etiquetas 28](#page-27-2) [fichas 21](#page-20-2) [folletos 30](#page-29-1) [fotografías 17](#page-16-4) [fotografías sin bordes](#page-18-0) [imágenes de color en blanco](#page-25-0)  y negro 26 invertir el orden de impresión  [Consulte](#page-36-0) orden inverso N por cara [Consulte](#page-29-1) folletos [orden inverso 37](#page-36-0) [página de alineación 43](#page-42-4) [papel normal 16](#page-15-2) [sobres 24](#page-23-1) [tarjetas 21](#page-20-2) [tarjetas de felicitación 21](#page-20-2) [tarjetas fotográficas 21](#page-20-2) tarietas sin bordes transferencias en camisetas  [Consulte](#page-31-1) transferencias térmicas [transferencias térmicas 32](#page-31-1) [transparencias 35](#page-34-2) [varias páginas por hoja 30](#page-29-1) impresión, cartucho [alinear 43](#page-42-2) [extraer 39](#page-38-3)

[instalar 41](#page-40-5) [limpiar 45](#page-44-2) [mantener 46](#page-45-0) [número de referencia 47](#page-46-9) [pedidos 47](#page-46-7) [sustituir 39](#page-38-4) impresión, cartuchos [alinear 43](#page-42-2) [instalar 41](#page-40-5) impresión, invertir orden  [Consulte](#page-36-0) impresión en orden inverso [impresión, orden inverso 37](#page-36-0) impresión, problemas [alimentación de papel 58](#page-57-1) [atascos de papel 59](#page-58-4) [calidad de impresión 59](#page-58-3) [general 53](#page-52-6) [impresión incorrecta o](#page-54-1)  lenta 55 [luces parpadeantes 53](#page-52-7) [mensajes de error 53](#page-52-7) [páginas en blanco 57](#page-56-1) [papel especial 62](#page-61-2) [red 53](#page-52-8) [software 50](#page-49-3) [impresora, componentes 5](#page-4-0) impresora, controlador [desinstalar 50](#page-49-2) [instalar 51](#page-50-2) [impresora, estado 55](#page-54-2) impresora, software [CD de solución de](#page-49-4)  problemas 50 [cuadro de diálogo](#page-9-1)  Imprimir 10 [cuadro de diálogo Preparar](#page-8-2)  página 9 [descripción general 9](#page-8-3) [desinstalar 50](#page-49-2) [instalar 51](#page-50-3) [usar 9](#page-8-4) [Utilidad Lexmark 12](#page-11-0) [Imprimir, cuadro de diálogo 10](#page-9-1) indicador luminoso [alimentación de papel 54](#page-53-2) [encendido 54](#page-53-2)

instalación [cartuchos de impresión 41](#page-40-5) [software de la impresora 51](#page-50-3) [intermitente, impresión 60](#page-59-0) [inversión del orden,](#page-36-0)  impresión 37 inyectores de impresión [limpiar 45](#page-44-1) [inyectores de impresión,](#page-44-1)  limpieza 45

## **L**

[lector de tarjetas USB 7](#page-6-6) [lengüeta de liberación, guía de](#page-6-7)  papel 7 [Lexmark, Utilidad 12](#page-11-0)

#### **M**

márgenes, valores [fotografías sin bordes 19](#page-18-3) [tarjetas sin bordes 23](#page-22-1) [valores mínimos 61](#page-60-3) [mejora, calidad de](#page-58-5)  impresión 59 [memoria, tarjetas 7](#page-6-5) mensajes de error [Atasco de papel 53](#page-52-3) [Nivel bajo de tinta 53](#page-52-4)

#### **N**

N por cara, impresión  [Consulte](#page-29-2) folletos [Nivel bajo de tinta,](#page-52-4)  mensaje 53

#### **O**

[orientación 10](#page-9-6) [oscura o borrosa,](#page-59-1)  impresión 60

#### **P**

página web de Lexmark [descargar el software de la](#page-50-4)  impresora 51 [instalar el software de la](#page-51-1)  [impresora 52](#page-51-1)

[ofertas 51](#page-50-5) [realizar pedidos de](#page-46-10)  consumibles 47 página Web, Lexmark [ofertas 13](#page-12-0) página web, Lexmark [información sobre](#page-10-8)  [consumibles 11,](#page-10-8) [13](#page-12-1) [papel, bandeja 7](#page-6-8) [papel, bandeja de salida 6](#page-5-0) [papel, botón de](#page-6-1)  alimentación 7 papel, fallos de [alimentación 58](#page-57-1) [papel, guía 7](#page-6-7) [parpadeantes, luces 53,](#page-52-9) [54](#page-53-0) [pedidos de consumibles 47](#page-46-11) personaliz. de valores [etiquetas 29](#page-28-0) [fichas 22](#page-21-0) [folletos 31](#page-30-0) [imprimir en orden](#page-37-0)  inverso 38 [imprimir imágenes de color](#page-26-0)  en blanco y negro 27 invertir del orden de impresión  [Consulte](#page-37-0) impresión en orden inverso N por cara  [Consulte](#page-29-3) folletos [papel brillante 18](#page-17-0) [papel de primera calidad 20](#page-19-0) [papel fotográfico 18](#page-17-0) [papel normal 16](#page-15-2) [papel tratado 18](#page-17-0) [sobres 25](#page-24-0) [tarjetas 22](#page-21-0) [tarjetas de felicitación 22](#page-21-0) [tarjetas fotográficas 22](#page-21-0) [tarjetas postales 22](#page-21-0) transferencias en camisetas  [Consulte](#page-33-0) transferencias térmicas [transferencias térmicas 34](#page-33-0) [transparencias 36](#page-35-0) personalización de los valores [software de la impresora 9](#page-8-5)

[predeterminados, valores 9](#page-8-6) [Preparar página, cuadro de](#page-8-2)  diálogo 9 [presentación 11,](#page-10-6) [32](#page-31-2) [presentación avanzada 11](#page-10-9) [presentación, avanzada 34,](#page-33-1)  [38](#page-37-1) [primera calidad, papel 19](#page-18-2) prueba, página [imprimir 56](#page-55-1) [no se imprime 56](#page-55-2)

#### **R**

red, impresora [configurar 14](#page-13-0) [solución de problemas 53](#page-52-10) referencia, número [cable USB 47](#page-46-12) [cartucho de color 41,](#page-40-2) [47](#page-46-13) [cartucho de tinta negra 41,](#page-40-3)  [47](#page-46-14) [cartucho fotográfico 41,](#page-40-4) [47](#page-46-15)

#### **S**

[sensor del tipo de papel 14](#page-13-1) [simetría 11,](#page-10-10) [34](#page-33-2) [sin bordes, fotografías 19](#page-18-0) [sin bordes, tarjetas 23](#page-22-0) [sobres 24](#page-23-2) software de la impresora [CD 50,](#page-49-1) [51](#page-50-1) [desinstalar 50](#page-49-2) [instalar 51](#page-50-6) [usar 9](#page-8-4) [Utilidad Lexmark 12](#page-11-0) solución de problemas [alimentación de papel 58](#page-57-1) [atascos de papel 59](#page-58-6) [cable de la impresora 48](#page-47-1) [calidad de impresión 59](#page-58-3) [cartuchos 48](#page-47-3) [fallos en la alimentación del](#page-57-2)  papel 58 [impresión incorrecta o](#page-54-1)  lenta 55 [impresora no imprime 55](#page-54-1) [imprimir en red 53](#page-52-11)

[instalación del software de la](#page-49-3)  impresora 50 [luces parpadeantes 53](#page-52-7) [márgenes 61](#page-60-4) [mensajes de error 53](#page-52-7) [página de alineación 57](#page-56-2) [páginas en blanco 57](#page-56-1) [papel especial 62](#page-61-2) [problemas generales de](#page-52-6)  impresión 53 [software 50](#page-49-3) [solución de problemas, lista de](#page-47-4)  comprobación 48 [sustitución de cartuchos de](#page-38-4)  impresión 39

# **T**

tarjetas [impresión 21](#page-20-2) [sin bordes 23](#page-22-2) [tarjetas de memoria 7](#page-6-5) [tarjetas fotográficas 21](#page-20-2) [tarjetas postales 21](#page-20-1) [térmicas, transferencias 32](#page-31-3) [Tipo de papel 11](#page-10-11) [tipo de papel, sensor 14](#page-13-1) [transferencias, térmicas 32](#page-31-3) [transparencias 35](#page-34-3) [tratado, papel 19](#page-18-4)

## **U**

[USB, cable](#page-46-2) [conector 7](#page-6-3) [USB, lector de tarjetas 7](#page-6-6) [Utilidad Lexmark 12](#page-11-1)

### **V**

[valores de la impresora,](#page-8-5)  personalización 9 [valores de página, cambio 9](#page-8-5) [valores predeterminados 9](#page-8-6) valores, márgenes [fotografías sin bordes 19](#page-18-3) [tarjetas sin bordes 23](#page-22-1) [valores mínimos 61](#page-60-3)

valores, personaliz. [etiquetas 29](#page-28-0) [fichas 23](#page-22-3) [folletos 31](#page-30-0) [impresión en orden](#page-37-0)  inverso 38 [imprimir imágenes de color](#page-26-0)  en blanco y negro 27 invertir el orden de impresión  [Consulte](#page-37-0) impresión en orden inverso N por cara  [Consulte](#page-29-1) folletos [papel brillante 18](#page-17-1) [papel de primera calidad 20](#page-19-0) [papel fotográfico 18](#page-17-1) [papel normal 16](#page-15-2) [papel tratado 18](#page-17-1) [sobres 25](#page-24-0) [tarjetas 22](#page-21-1) [tarjetas de felicitación 23](#page-22-4) [tarjetas fotográficas 22](#page-21-0) [tarjetas postales 22](#page-21-1) transferencias en camisetas  [Consulte](#page-33-0) transferencias térmicas [transferencias térmicas 34](#page-33-0) [transparencias 36](#page-35-1)
## LEXMARK

Lexmark and Lexmark with diamond design are trademarks of Lexmark International, Inc., registered in the United States and/or other countries. Color Jetprinter and Photo Jetprinter are trademarks of Lexmark International, Inc. © 2003 Lexmark International, Inc. 740 West New Circle Road

Lexington, Kentucky 40550